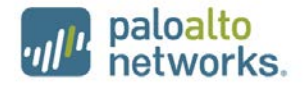

# Panorama M-100 and M-500 FIPS 140-2 Non-Proprietary Security Policy

Palo Alto Networks 3000 Tannery Way Santa Clara, CA 95054 [www.paloaltonetworks.com](http://www.paloaltonetworks.com/)

Revision Date: 1/3/2018

www.paloaltonetworks.com © 2018 Palo Alto Networks. Non-proprietary security policy may be reproduced only in its original entirety (without revision). Palo Alto Networks, PAN-OS, and Panorama are trademarks of Palo Alto Networks, Inc. All other trademarks are the property of their respective owners.

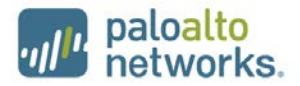

### **Change Record**

### **Table 1 - Change Record**

<span id="page-1-0"></span>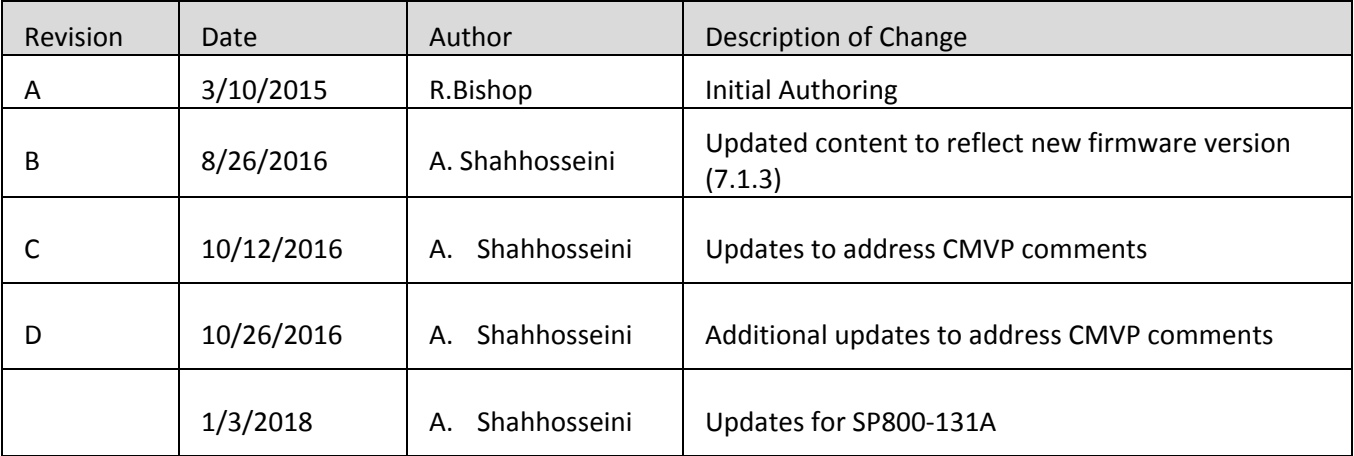

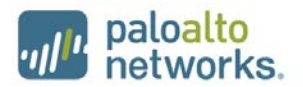

### **Contents**

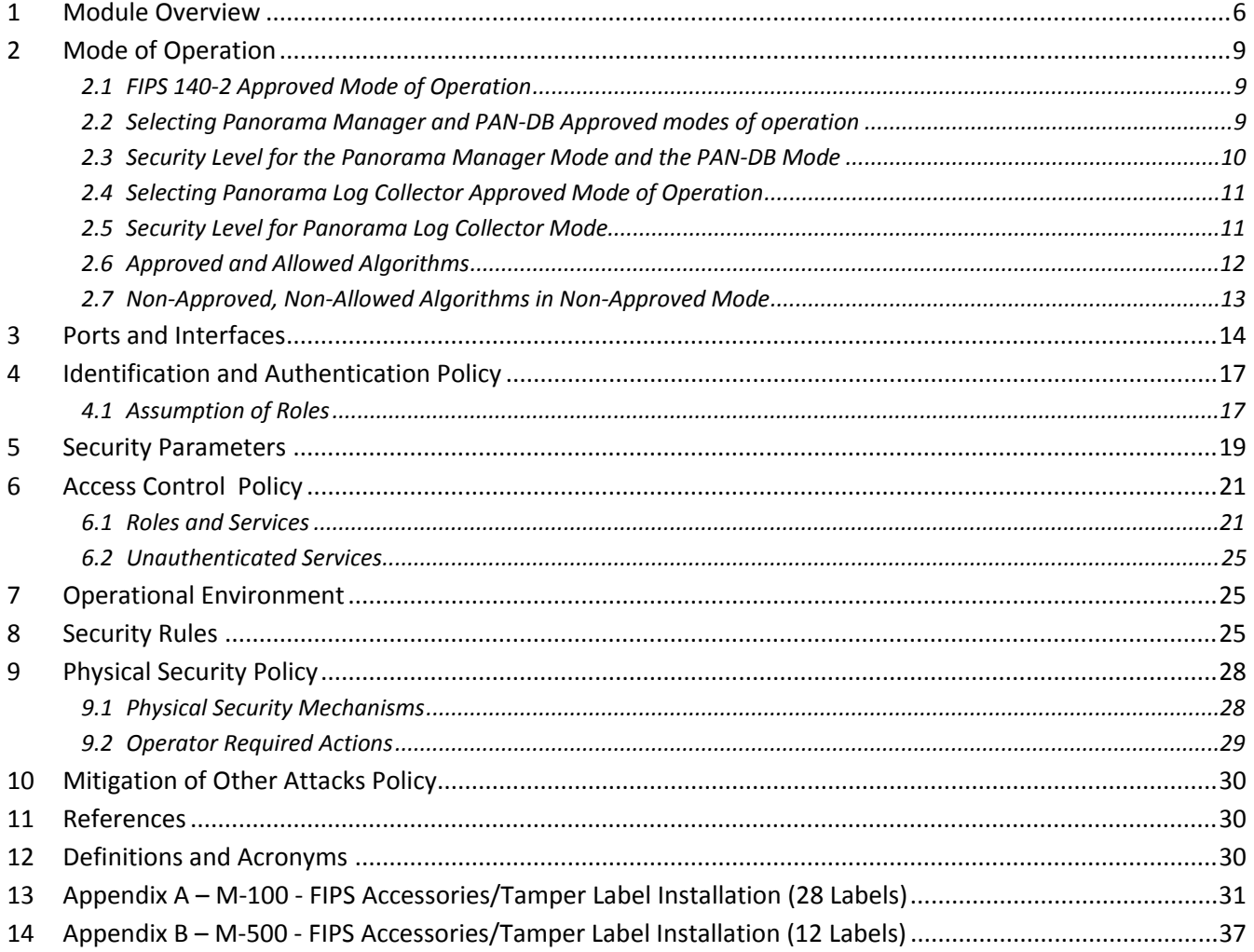

# **All** paloalto

### **Tables**

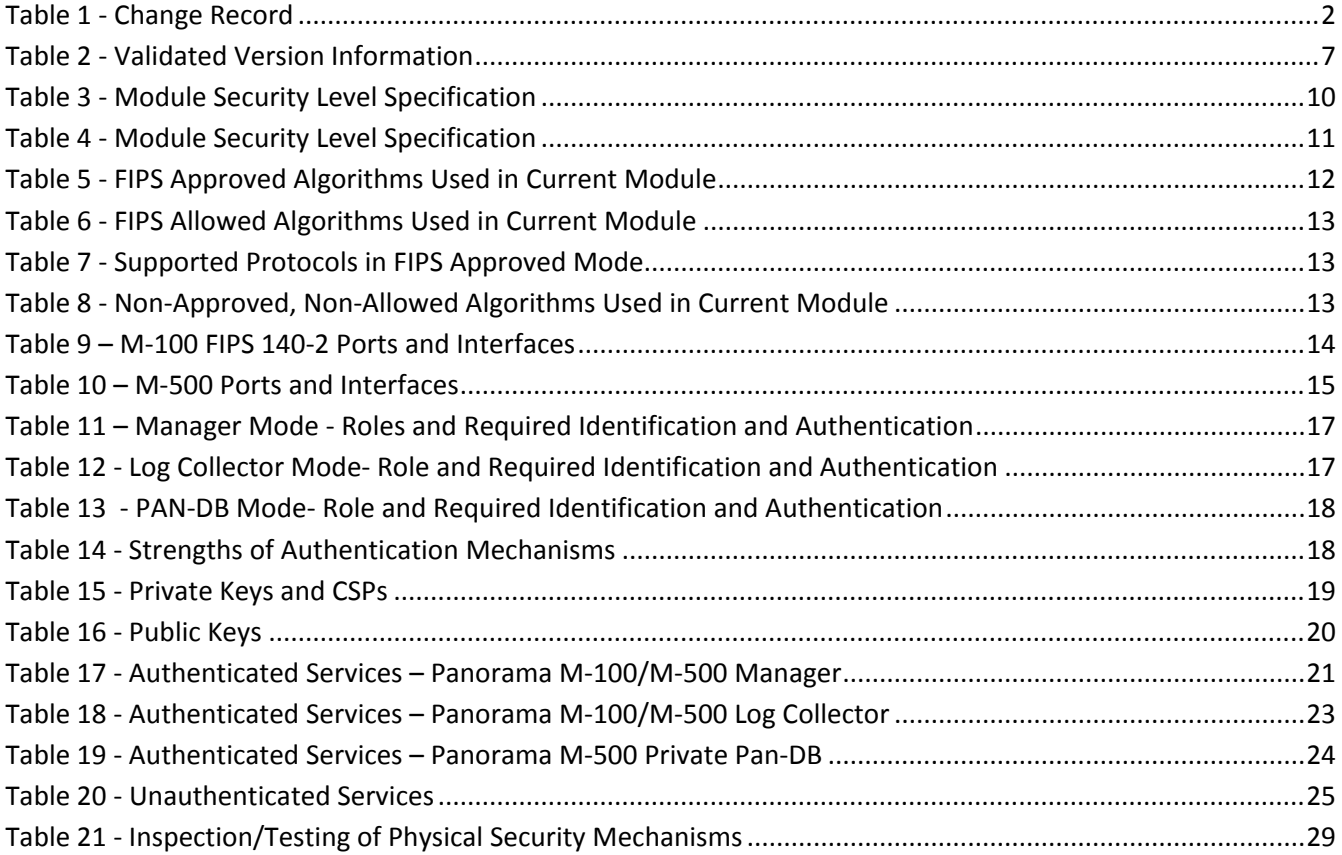

# **Figures**

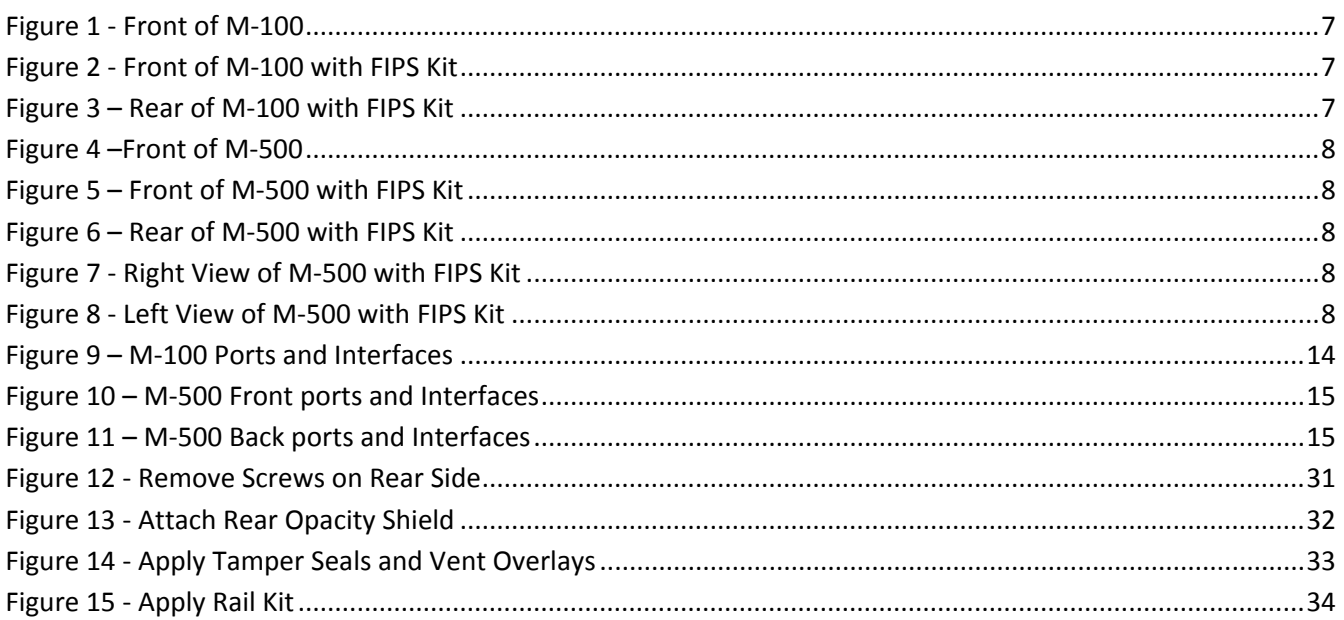

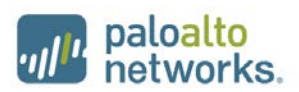

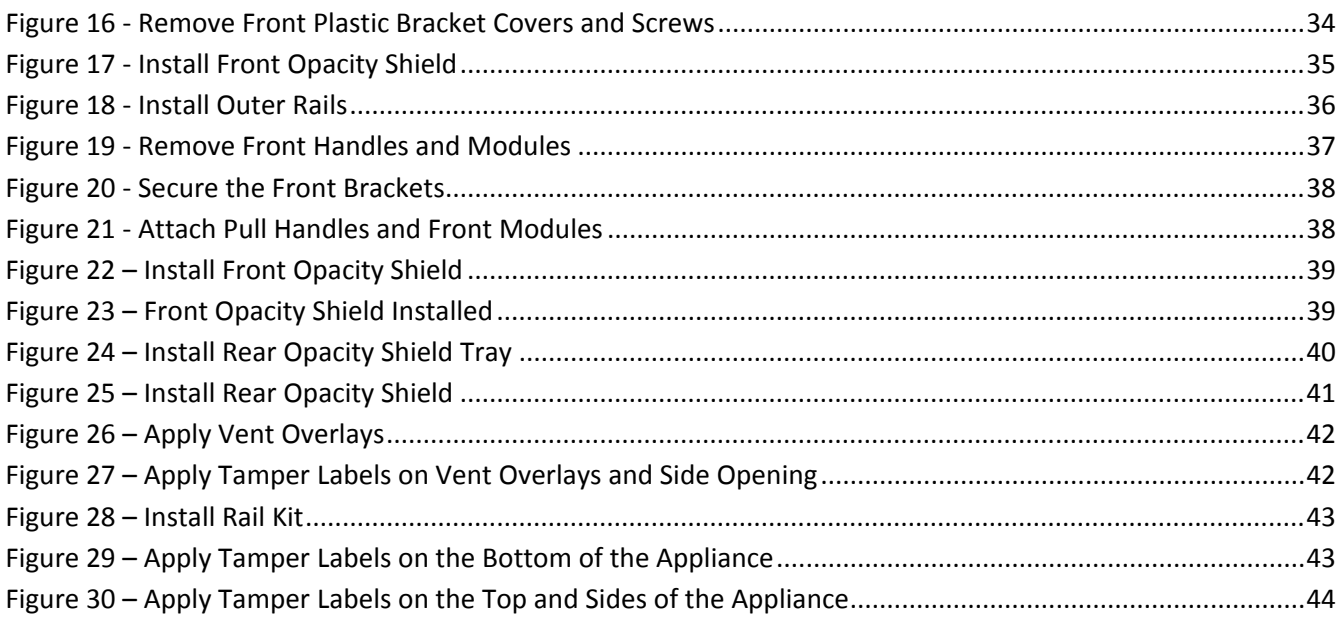

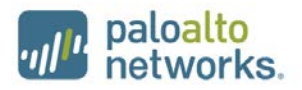

### <span id="page-5-0"></span>**1 Module Overview**

Panorama management appliances provide centralized management and visibility of Palo Alto Networks next generation firewalls. From a central location, you can gain insight into applications, users, and content traversing the firewalls. The knowledge of what is on the network, in conjunction with safe application enablement policies, maximizes protection and control while minimizing administrative effort. Your security team can centrally perform analysis, reporting, and forensics with the aggregated data over time, or on data stored on the local firewall.

The Panorama management appliances' individual management and logging components can be separated in a distributed manner to accommodate large volumes of log data. Panorama management appliances can be deployed in the following ways:

- Centralized: In this scenario, all Panorama management and logging functions are combined into a single device.
- Distributed: you can separate the management and logging functions across multiple devices, splitting the functions between managers and log collectors.
	- o Manager: The Panorama manager is responsible for handling the tasks associated with policy and device configuration across all managed devices. The manager analyzes the data stored in managed log collectors for centralized reporting.
	- o Log Collector: Organizations with high logging volume and retention requirements can deploy dedicated Panorama log collector devices that will aggregate log information from multiple managed firewalls.
- Panorama on the M-500 supports an additional mode, the PAN-DB private cloud. The PAN-DB private cloud is an on-premise solution that is suitable for organizations that prohibit or restrict the use of the PAN-DB public cloud service. With this on-premise solution, you can deploy one or more M-500 appliances as PAN-DB servers within your network or data center.

The Palo Alto Networks Panorama management appliances are multi-chip standalone modules, and are shown in the figures below. The M-100 is demonstrated in [Figure 1](#page-6-1) through [Figure 3,](#page-6-3) while the M-500 is demonstrated in [Figure 4](#page-7-0) through [Figure 8.](#page-7-4) Details regarding the versioning and hardware are displayed in Table 2 below.

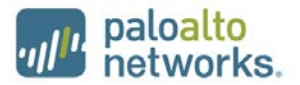

<span id="page-6-0"></span>

| <b>Module</b>                                                                                                  | <b>Part Number</b> | <b>Hardware</b><br><b>Version</b> | <b>FIPS Kit Part</b><br><b>Number</b> | <b>FIPS Kit</b><br><b>Hardware</b><br><b>Version</b> | <b>Firmware</b><br><b>Version</b> |
|----------------------------------------------------------------------------------------------------|--------------------|-----------------------------------|---------------------------------------|------------------------------------------------------|-----------------------------------|
| Panorama M-100<br>$1TB$ RAID: $2 \times 1TB$<br><b>RAID Certified</b><br>HDD for 1TB of<br><b>RAID Storage</b> | 910-000030         | 00D                               | 920-000140                            | 00A                                                  | 7.1.3                             |
| Panorama M-100<br>4TB RAID: 8 x 1TB<br><b>RAID Certified</b><br>HDD for 4TB of<br><b>RAID Storage</b>          | 910-000092         | 00D                               | 920-000140                            | 00A                                                  | 7.1.3                             |
| Panorama M-500                                                                                                 | 910-000073         | 00D                               | 920-000145                            | 00A                                                  | 7.1.3                             |

**Table 2 - Validated Version Information**

<span id="page-6-1"></span>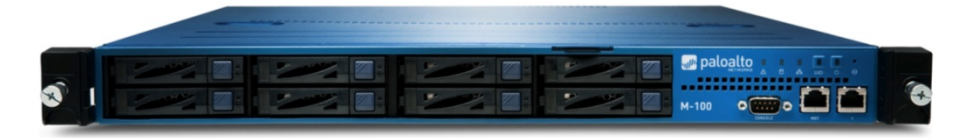

**Figure 1 - Front of M-100**

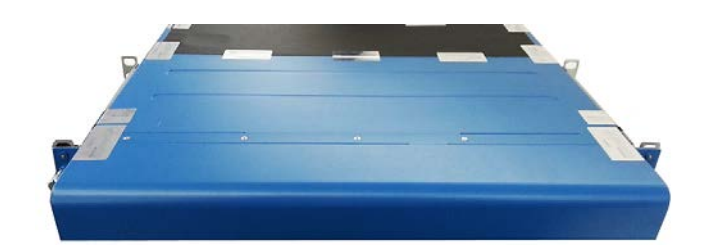

**Figure 2 - Front of M-100 with FIPS Kit**

<span id="page-6-3"></span><span id="page-6-2"></span>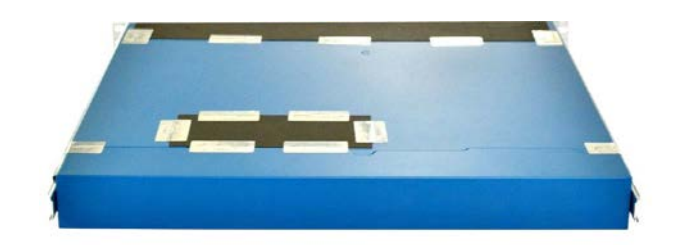

**Figure 3 – Rear of M-100 with FIPS Kit**

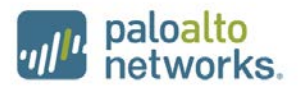

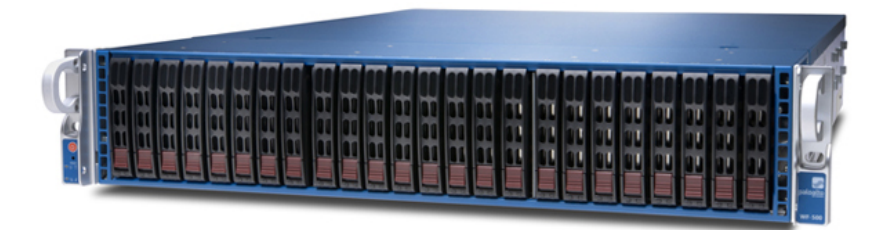

**Figure 4 –Front of M-500**

<span id="page-7-0"></span>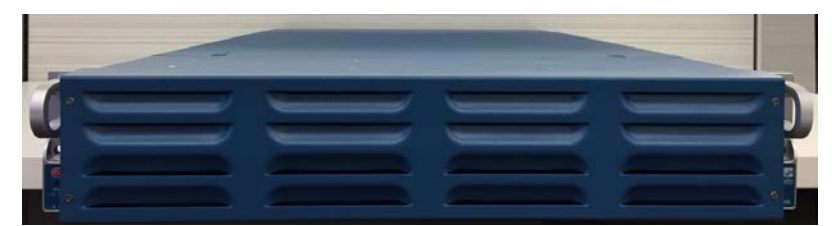

**Figure 5 – Front of M-500 with FIPS Kit** 

<span id="page-7-1"></span>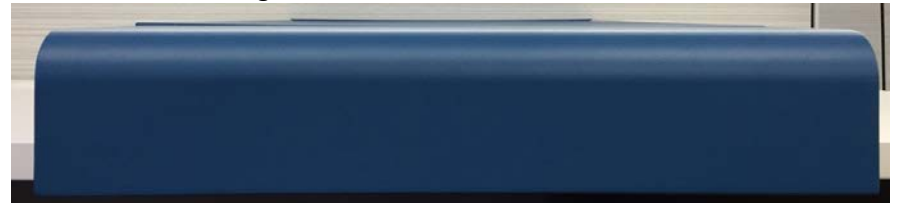

**Figure 6 – Rear of M-500 with FIPS Kit**

<span id="page-7-2"></span>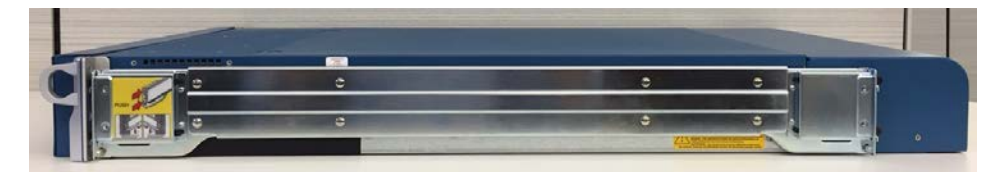

**Figure 7 - Right View of M-500 with FIPS Kit**

<span id="page-7-4"></span><span id="page-7-3"></span>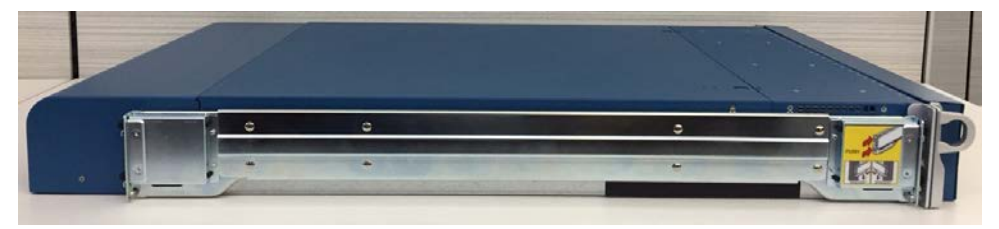

**Figure 8 - Left View of M-500 with FIPS Kit**

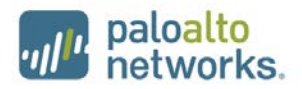

### <span id="page-8-0"></span>**2 Mode of Operation**

### <span id="page-8-1"></span>*2.1 FIPS 140-2 Approved Mode of Operation*

The module provides both FIPS 140-2 Approved and non-Approved modes of operation.

The following procedure will configure the Approved mode of operation:

- The tamper evidence seals and opacity shields must be installed per Section 9. The FIPS kit must be correctly installed to operate in the Approved mode of operation.
- During initial boot up, break the boot sequence via the console port connection (by entering 'maint' when instructed to do so) to access the main menu.
- Select "Continue."
- Select the "Set FIPS-CC Mode" option to enter the Approved mode.
- Select "Enable FIPS-CC Mode".
- When prompted, select "Reboot" and the module will re-initialize and continue into the Approved mode.
- The module will reboot.
- In the Approved mode, the console port is available only as a status output port.

The module will automatically indicate the Approved mode of operation in the following manner:

- Status output interface will indicate "\*\*\*\* FIPS-CC MODE ENABLED \*\*\*\*" via the CLI session.
- Status output interface will indicate "FIPS-CC mode enabled successfully" via the console port.
- The module will display "FIPS-CC" at all times in the status bar at the bottom of the web interface.

#### <span id="page-8-2"></span>*2.2 Selecting Panorama Manager and PAN-DB Approved modes of operation*

Panorama appliances support multiple configurations that provide varying services. The Cryptographic Officer can initialize the module into different Approved modes of operation. The primary and default mode of operation is the Panorama Manager mode. The Log Collector mode of operation is a secondary mode that provides a focused log forwarding capability. Directions to convert the appliance into the Log Collector mode is discussed below in Section 2.4. The M-500 provides a third mode, PAN-DB Private Cloud server.

Convert the M-100/M-500 appliance from Panorama Log Collector mode to the Panorama Manager mode:

- Log into the CLI via SSH
- Enter "request system system-mode panorama"
- Enter "Y" to confirm the change to Panorama Manager mode.
- The system will reboot and perform the required power on self-tests.

Convert the M-500 appliance from Panorama Manager mode to the dedicated PAN-DB Private Cloud mode:

- Log into the CLI via SSH
- Enter "request system system-mode panurldb"
- Enter "Y" to confirm the change to PAN-DB Private Cloud mode.

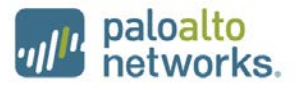

• The system will reboot and perform the required power on self-tests.

Convert the M-500 appliance from PAN-DB mode to the Panorama Manager mode:

- Log into the CLI via SSH
- Enter "request system system-mode panorama"
- Enter "Y" to confirm the change to Panorama Manager mode.
- The system will reboot and perform the required power on self-tests.

#### <span id="page-9-0"></span>*2.3 Security Level for the Panorama Manager Mode and the PAN-DB Mode*

<span id="page-9-1"></span>The cryptographic modules meet the overall requirements applicable to Level 2 security of FIPS 140-2.

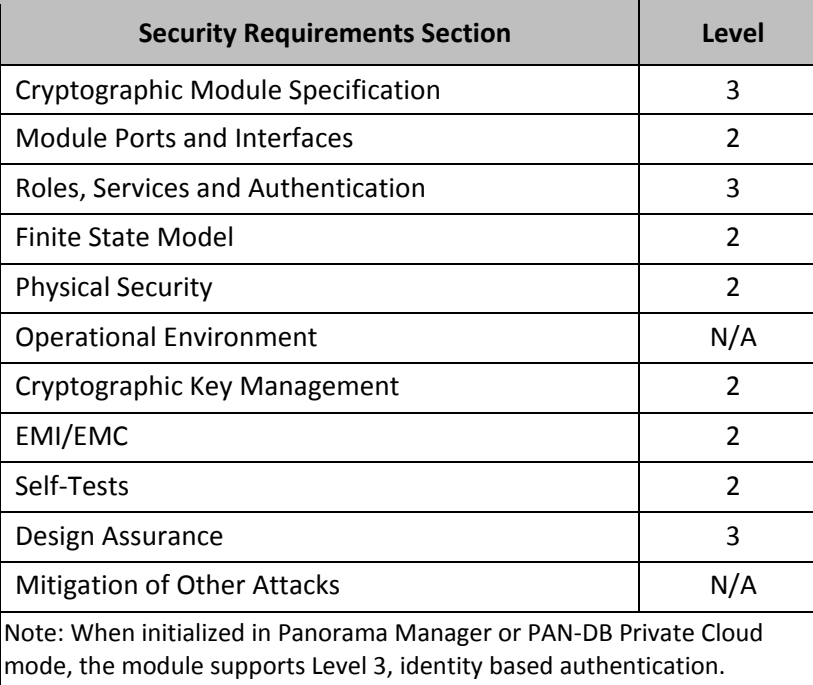

#### **Table 3 - Module Security Level Specification**

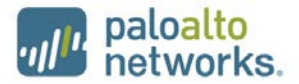

#### <span id="page-10-0"></span>*2.4 Selecting Panorama Log Collector Approved Mode of Operation*

Convert the M-100/M-500 appliance from Panorama Manager mode to the dedicated Panorama Log Collector mode:

- Log into the CLI via SSH
- Enter "request system system-mode logger"
- Enter "Y" to confirm the change to Panorama Log Collector mode.
- The system will reboot and perform the required power on self-tests.

See Section 2.2 for directions on changing from the Panorama Log Collector mode back to the Panorama Manager mode.

#### <span id="page-10-1"></span>*2.5 Security Level for Panorama Log Collector Mode*

<span id="page-10-2"></span>The cryptographic modules meet the overall requirements applicable to Level 2 security of FIPS 140-2.

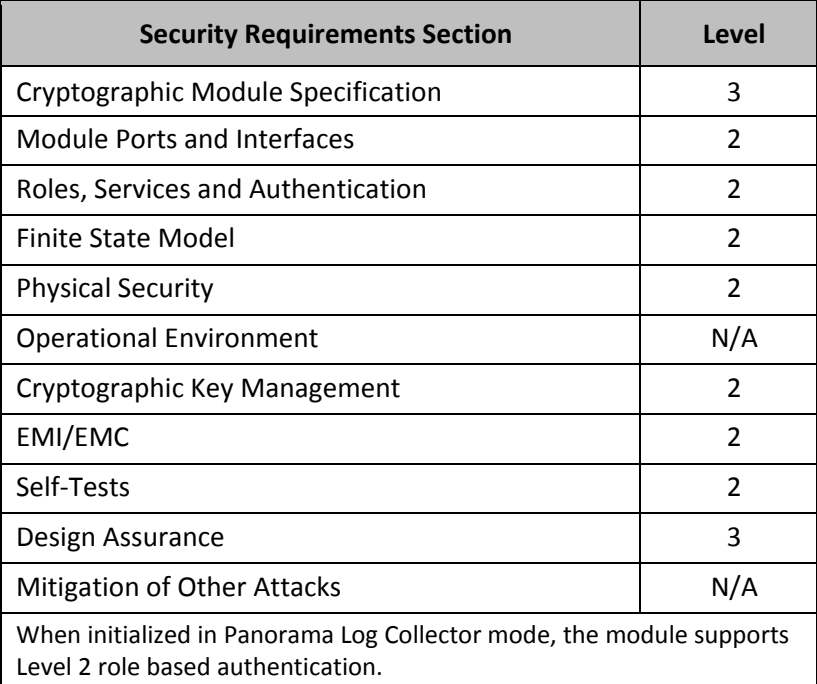

#### **Table 4 - Module Security Level Specification**

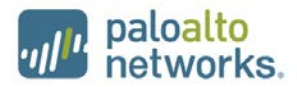

### <span id="page-11-1"></span><span id="page-11-0"></span>*2.6 Approved and Allowed Algorithms*

The cryptographic module supports the following FIPS Approved algorithms.

### **Table 5 - FIPS Approved Algorithms Used in Current Module**

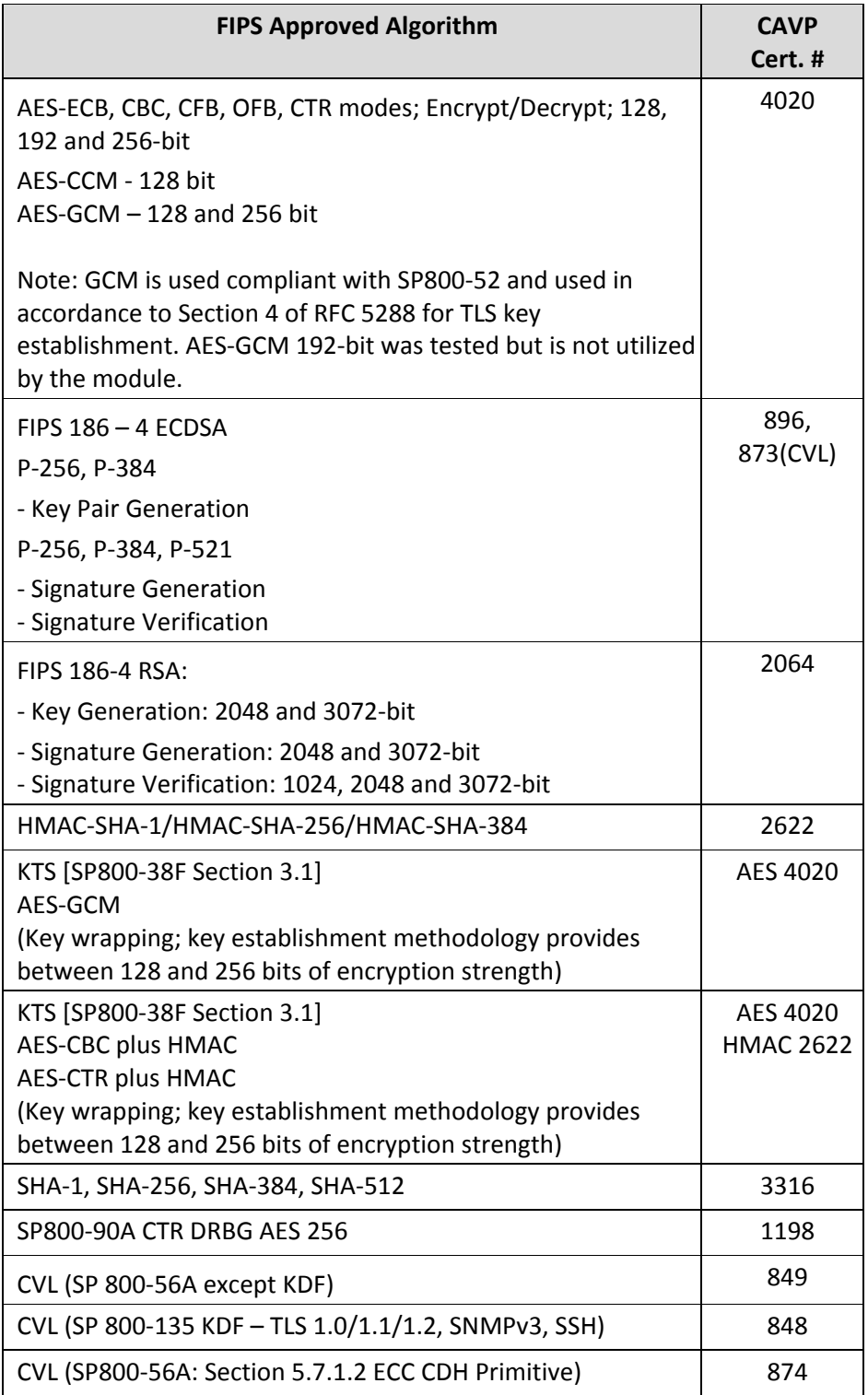

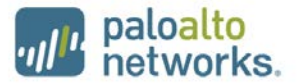

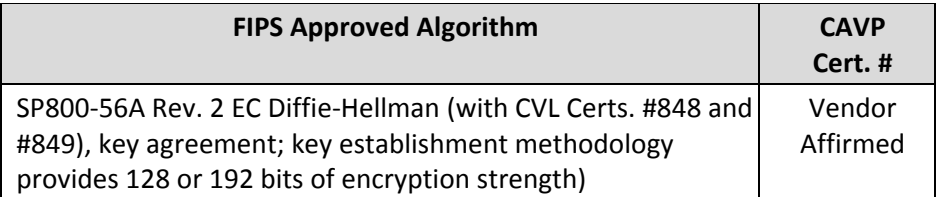

The cryptographic module supports the following non-FIPS Approved algorithms that are allowed for use in FIPS-CC mode.

#### **Table 6 - FIPS Allowed Algorithms Used in Current Module**

<span id="page-12-1"></span>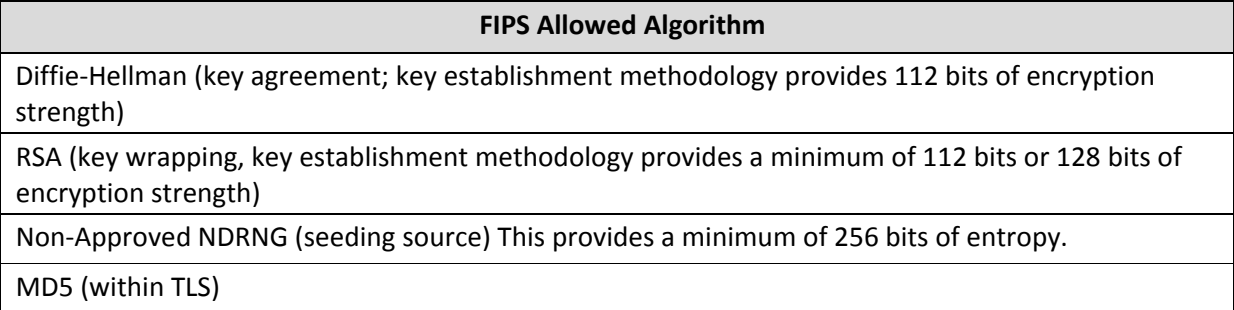

#### **Table 7 - Supported Protocols in FIPS Approved Mode**

<span id="page-12-2"></span>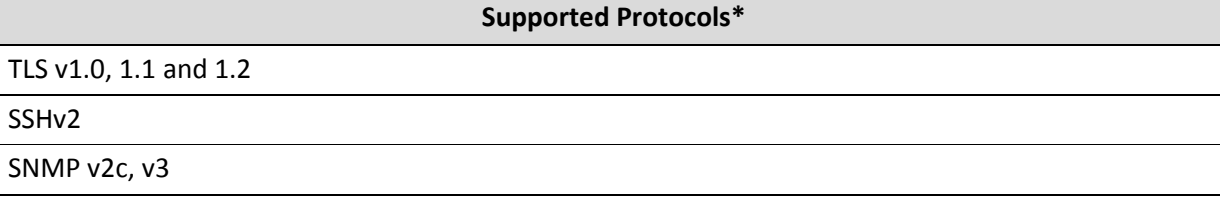

*\*Note: these protocols were not reviewed or tested by the CMVP or CAVP.*

### <span id="page-12-0"></span>*2.7 Non-Approved, Non-Allowed Algorithms in Non-Approved Mode*

The cryptographic module supports the following non-Approved algorithms. No security claim is made in the current module for any of the following non-Approved algorithms.

#### **Table 8 - Non-Approved, Non-Allowed Algorithms Used in Current Module**

<span id="page-12-3"></span>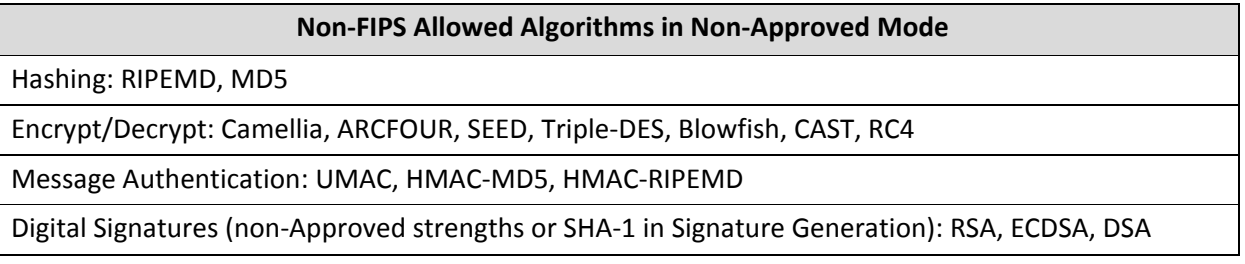

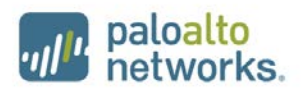

### **Non-FIPS Allowed Algorithms in Non-Approved Mode**

Key Exchange (non-Approved strengths):

ECDH (sect571r1, sect571k1, secp521r1, sect409k1, sect409r1, sect283k1, sect283r1, secp256k1, sect239k1, sect233k1, sect233r1, secp224k1, secp224r1, sect193r1, sect193r2, secp192k1, secp192r1, sect163k1, sect163r1, sect163r2, secp160k1, secp160r1, secp160r2 DH (1024 bits) RSA (Less than 2048 bits)

### <span id="page-13-0"></span>**3 Ports and Interfaces**

The M-100 module provides the following ports and interfaces.

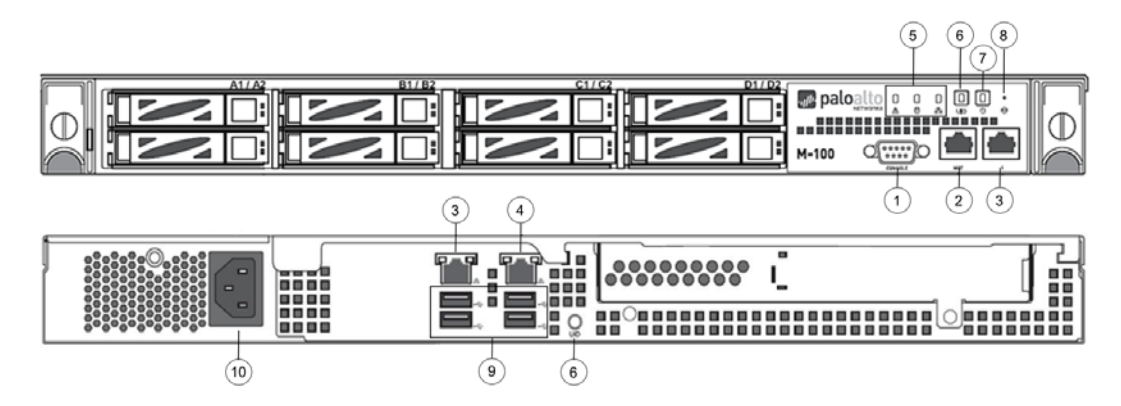

**Figure 9 – M-100 Ports and Interfaces**

**Table 9 – M-100 FIPS 140-2 Ports and Interfaces**

<span id="page-13-2"></span><span id="page-13-1"></span>

| Interface      |                                               | <b>Name and Description</b>                                                                                | Qty.           | <b>FIPS 140-2 Designation</b>                            |
|----------------|-----------------------------------------------|----------------------------------------------------------------------------------------------------|----------------|----------------------------------------------------------|
| 1              | DB <sub>9</sub>                               | Console port                                                                                               | 1              | Status output                                            |
| $\overline{2}$ | <b>RJ45</b>                                   | Management and data communication<br>(MGT)                                                                 | 1              | Data input, control input, data<br>output, status output |
| 3              | <b>RJ45</b>                                   | Port 1 (Front) and Port 2 (Rear)<br>10/100/1000 Ethernet                                                   | 2              | Data input, control input, data<br>output, status output |
| 4              | <b>RJ45</b>                                   | Port 3 (Rear) 10/100/1000 Ethernet                                                                         | 1              | <b>Disabled</b>                                          |
| 5              | <b>Front LEDs</b>                             | System Health, Internal HDD activity,<br><b>LAN Activity</b>                                               | 3              | Status output                                            |
| 6              | UID button<br>with LED<br>(Front and<br>Back) | Button that activates a flashing LED on<br>front and back of chassis to help<br>identify physical location | $\overline{2}$ | Control input, status output                             |
| 7              | Power Button<br>with LED                      | Power on and shut down device                                                                              | $\mathbf{1}$   | Control input, status output                             |

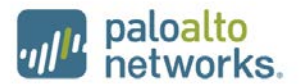

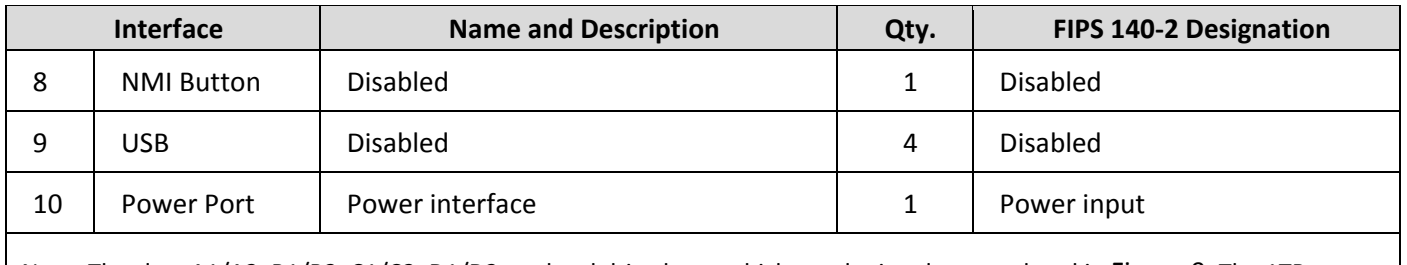

Note: The slots A1/A2, B1/B2, C1/C2, D1/D2 are hard drive bays, which are depicted as populated in [Figure 9.](#page-13-2) The 1TB model, P/N: 910-000030, will have two slots populated, while the 4TB model, P/N: 910-000092, will have all eight slots populated.

The M-500 module provides the following ports and interfaces.

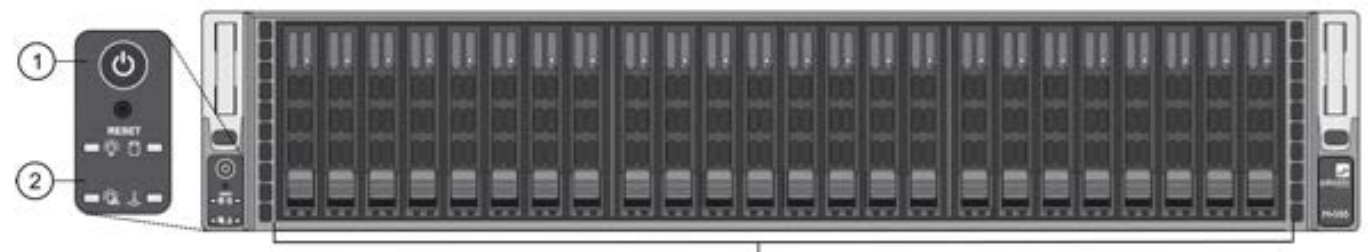

 $\circledcirc$ 

**Figure 10 – M-500 Front ports and Interfaces**

<span id="page-14-1"></span>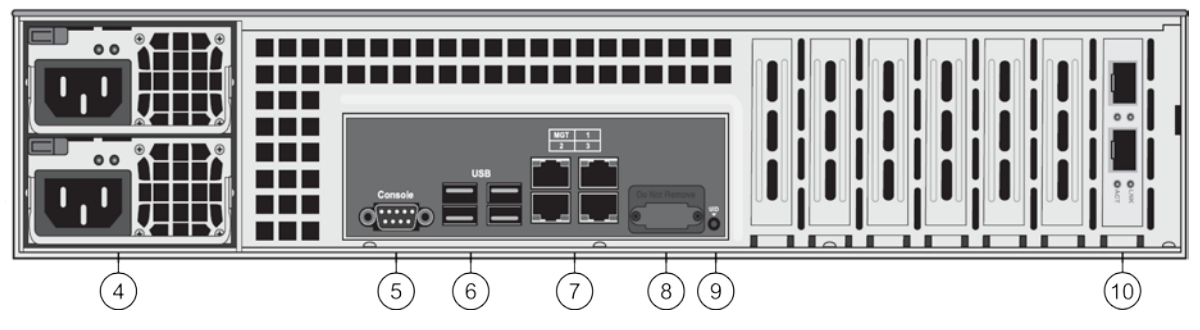

**Figure 11 – M-500 Back ports and Interfaces**

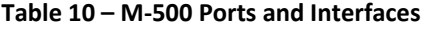

<span id="page-14-2"></span><span id="page-14-0"></span>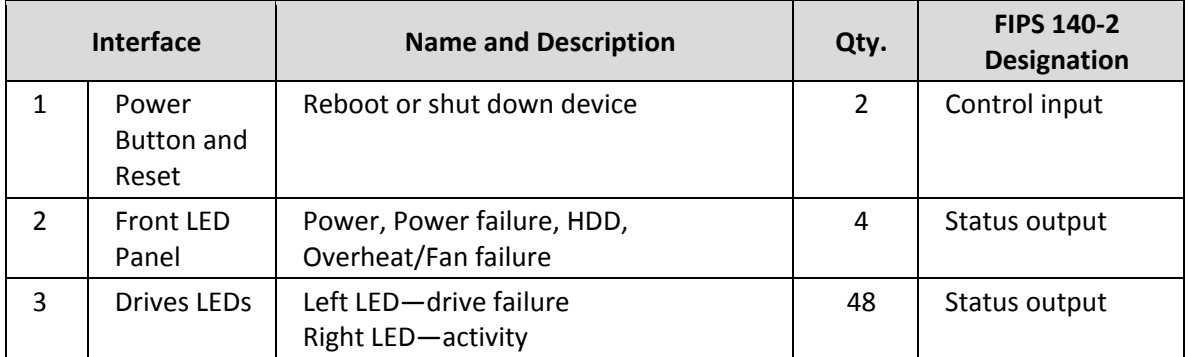

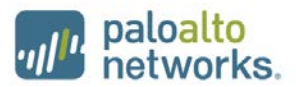

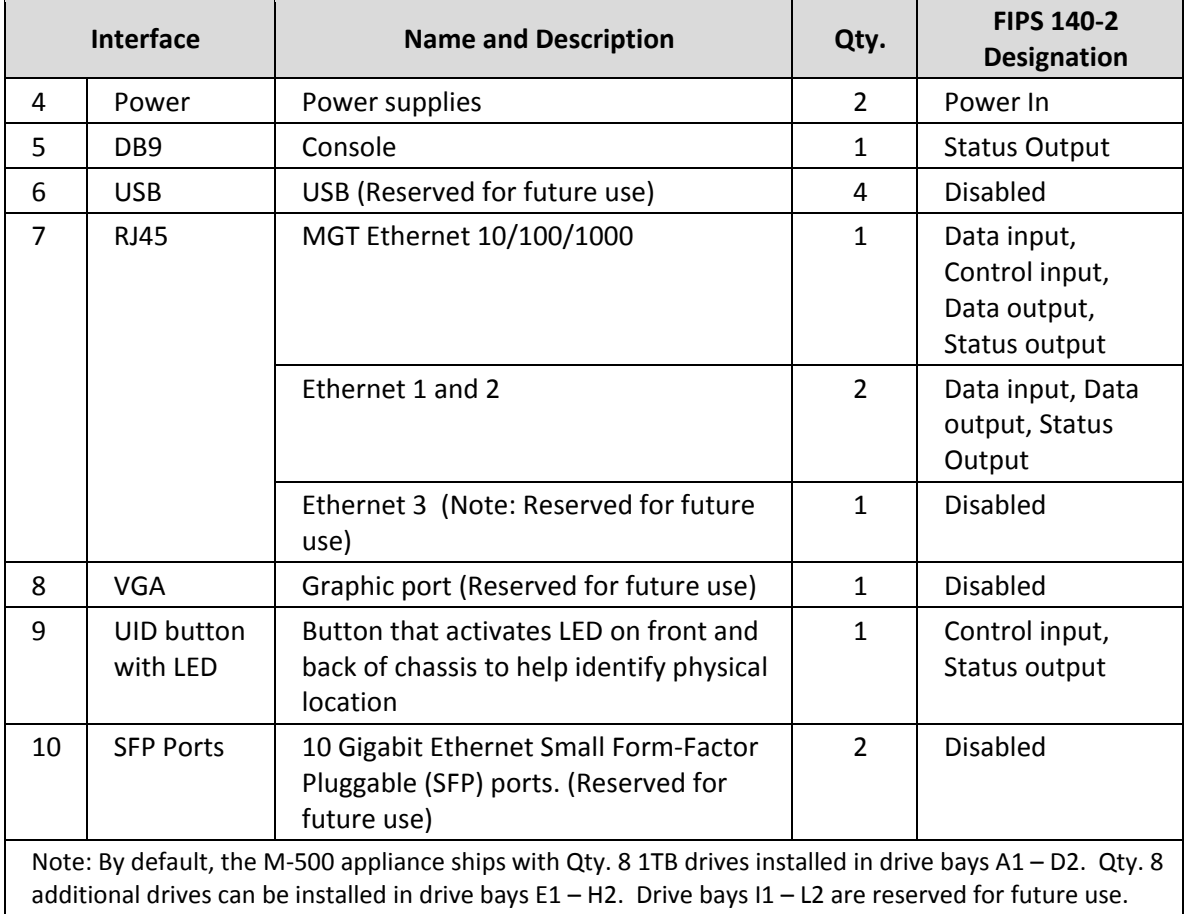

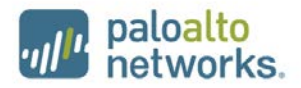

## <span id="page-16-0"></span>**4 Identification and Authentication Policy**

### <span id="page-16-1"></span>*4.1 Assumption of Roles*

The module supports distinct operator roles. The cryptographic module in Manager mode and PAN-DB mode enforce the separation of roles using unique authentication credentials associated with operator accounts. The Log Collector mode only supports one role, the Crypto-Officer role.

The module supports concurrent operators.

<span id="page-16-2"></span>The module does not provide a maintenance role or bypass capability.

| Role                   | <b>Description</b>                                                                                                    | <b>Authentication Type</b>                   | <b>Authentication Data</b>                                                         |
|------------------------|----------------------------------------------------------------------------------------------------|----------------------------------------------|------------------------------------------------------------------------------------|
| Crypto-Officer<br>(CO) | This role has<br>administrative<br>capabilities for<br>Panorama Manager<br>services. The CO has the<br>ability to create other<br>CO and User accounts<br>that have limited service<br>access. | Identity-based<br>operator<br>authentication | Username and<br>password and/or<br>certificate/public key<br>based authentication. |
| User                   | This User role has read-<br>only access defined for a<br>set of configuration and<br>status information                                                                                        | Identity-based<br>operator<br>authentication | Username and<br>password and/or<br>certificate/public key<br>based authentication. |

**Table 11 – Manager Mode - Roles and Required Identification and Authentication**

#### **Table 12 - Log Collector Mode- Role and Required Identification and Authentication**

<span id="page-16-3"></span>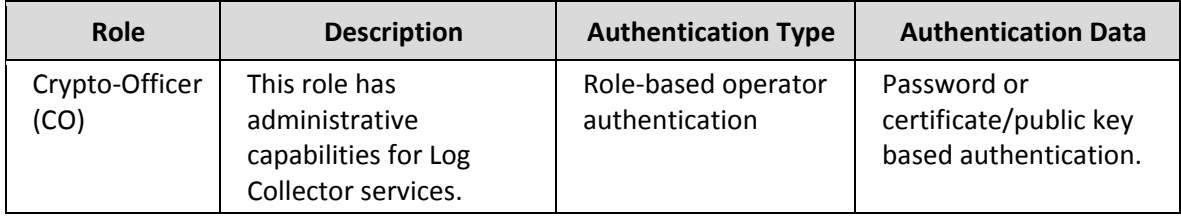

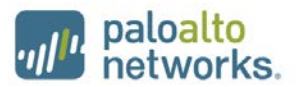

<span id="page-17-0"></span>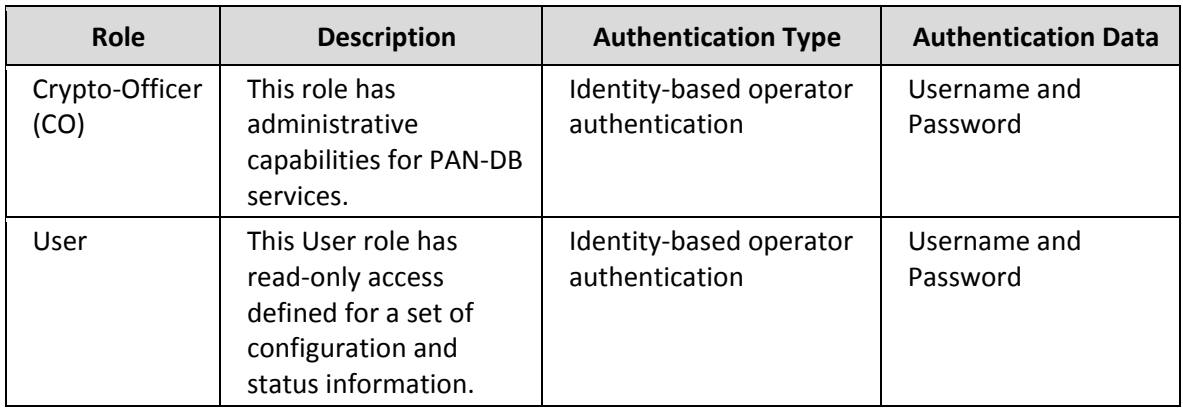

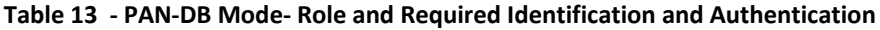

### **Table 14 - Strengths of Authentication Mechanisms**

<span id="page-17-1"></span>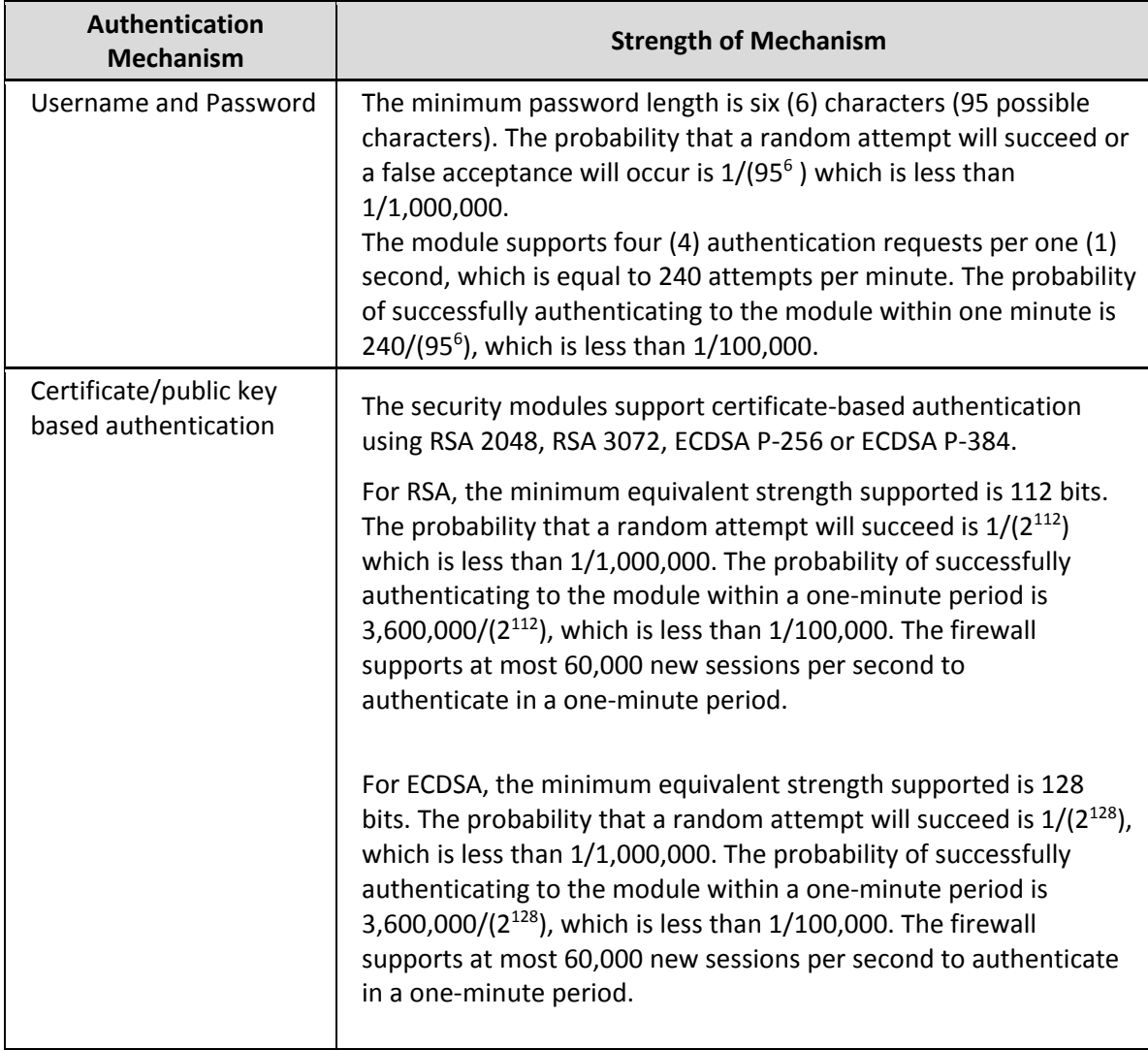

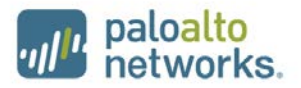

# <span id="page-18-1"></span><span id="page-18-0"></span>**5 Security Parameters**

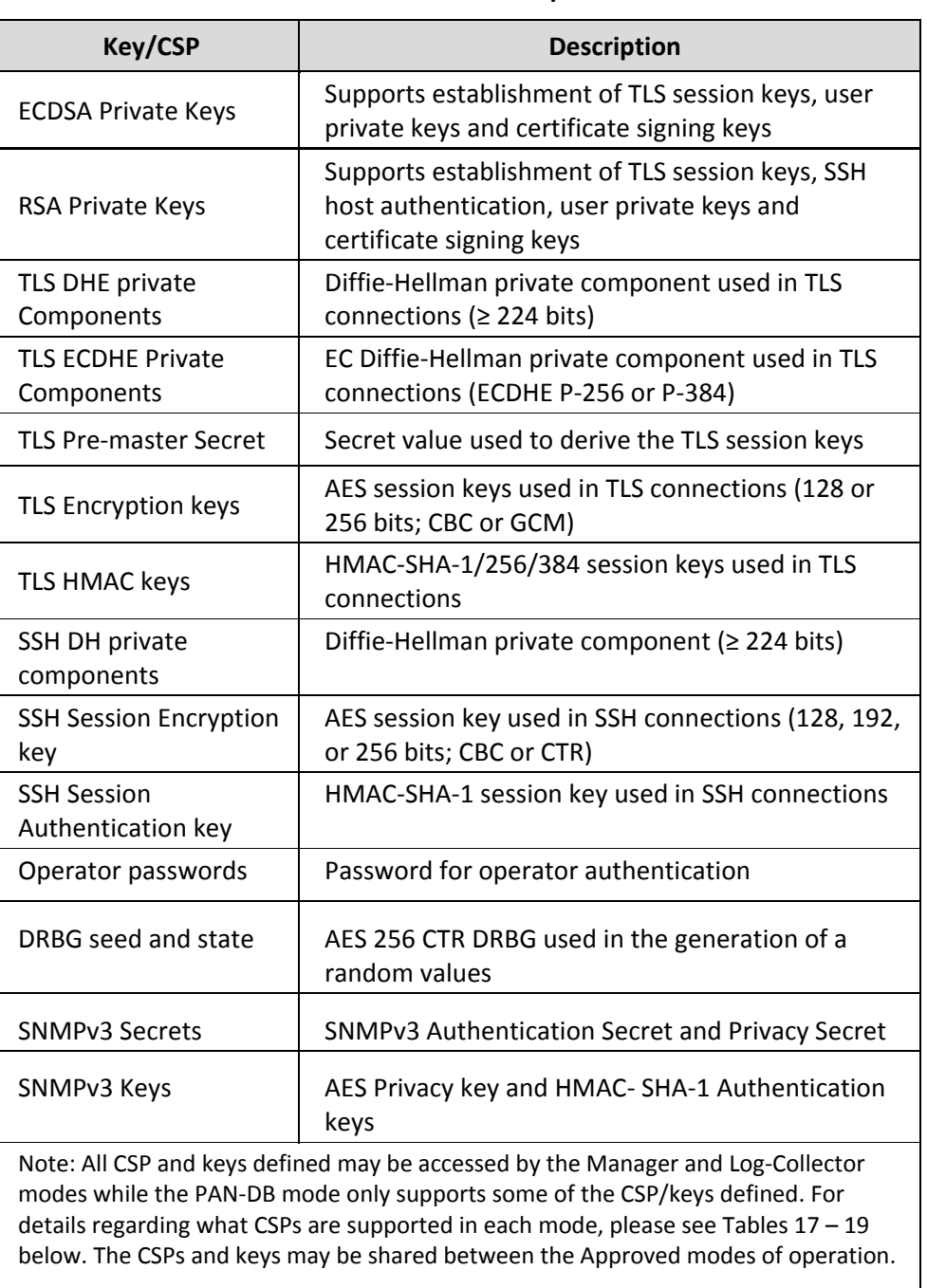

### **Table 15 - Private Keys and CSPs**

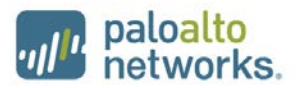

### **Table 16 - Public Keys**

<span id="page-19-0"></span>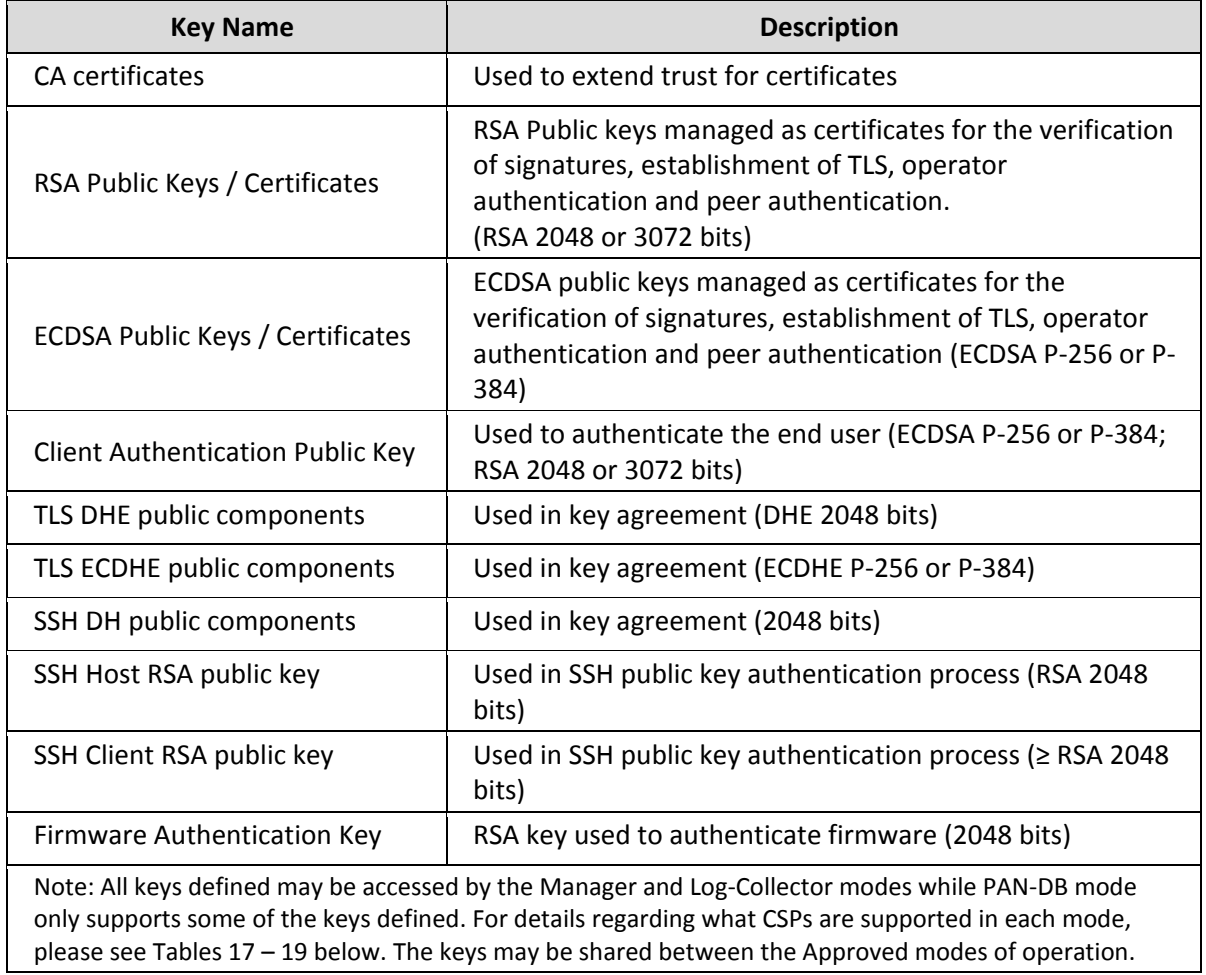

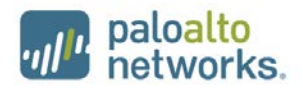

### <span id="page-20-0"></span>**6 Access Control Policy**

### <span id="page-20-1"></span>*6.1 Roles and Services*

The Approved and non-Approved mode of operation provide identical services. While in the Approved mode of operation all authenticated services and CSPs are accessed via authenticated SSH or TLS sessions. SNMPv3 authentication is supported but is not a method of module administration and does not allow read/write access of CSPs. Approved and allowed algorithms, relevant CSP and public keys related to these protocols are used to access the following services. CSP access by services is further described in the following tables. Additional service information and administrator guidance for Panorama can be found at https://www.paloaltonetworks.com/documentation.html

The Crypto-Officer may access all services, and through the "management of administrative access" service may define multiple Crypto-Officer roles with limited services. The User role provides read-only access to the System Audit service. When configured in the default mode, Panorama Manager provides services via web-browser based interface and a command line interface (CLI). For the Panorama Log Collector mode and PAN-DB mode, only the CLI is available for management.

The services listed below are also available in the non-Approved mode. In the non-Approved mode, non-Approved algorithms and non-Approved algorithm strengths are used to access these services.

<span id="page-20-2"></span>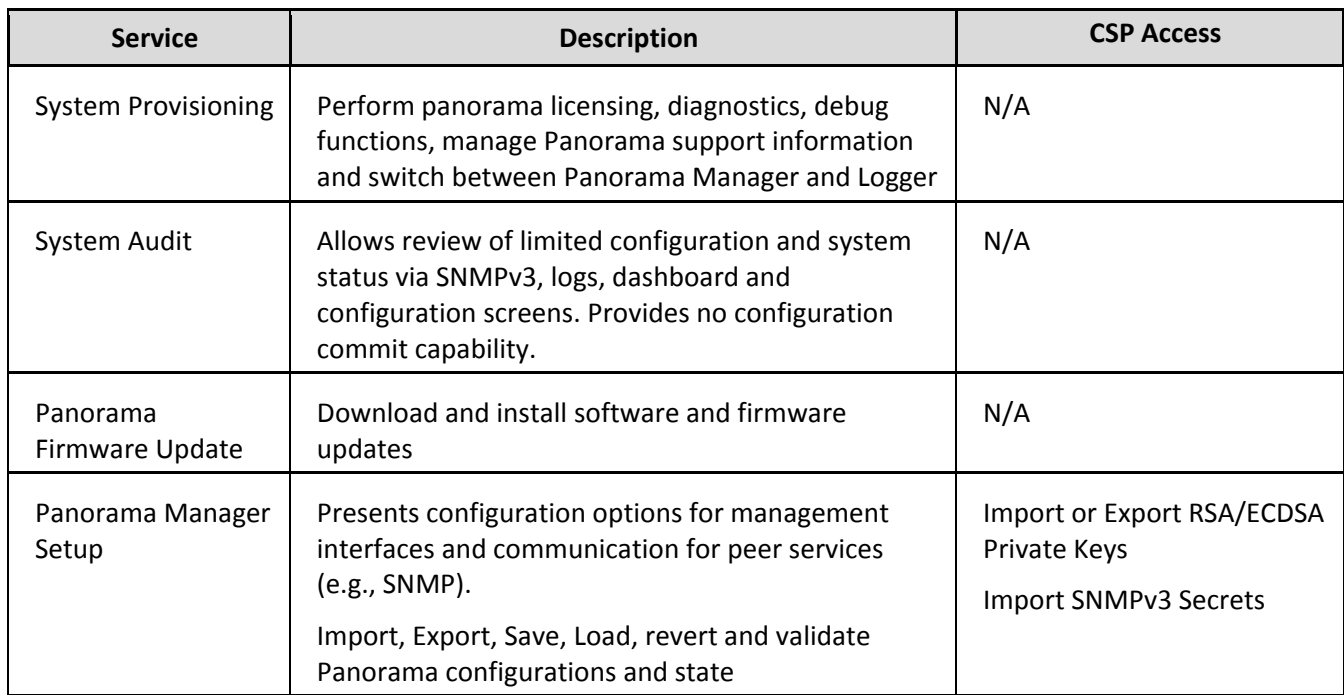

#### **Table 17 - Authenticated Services – Panorama M-100/M-500 Manager**

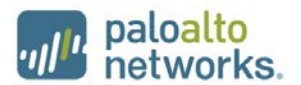

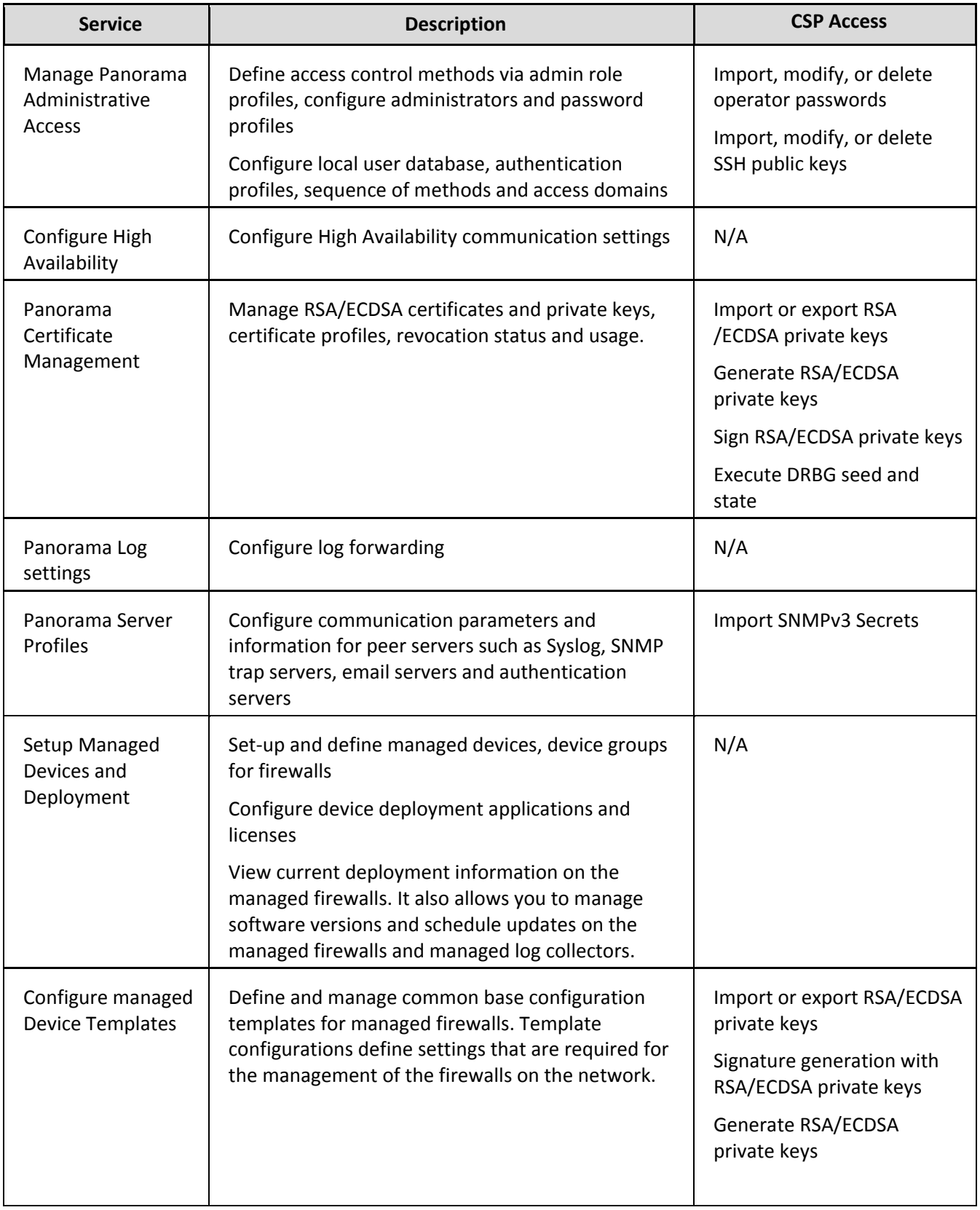

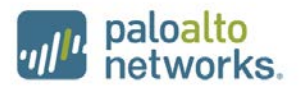

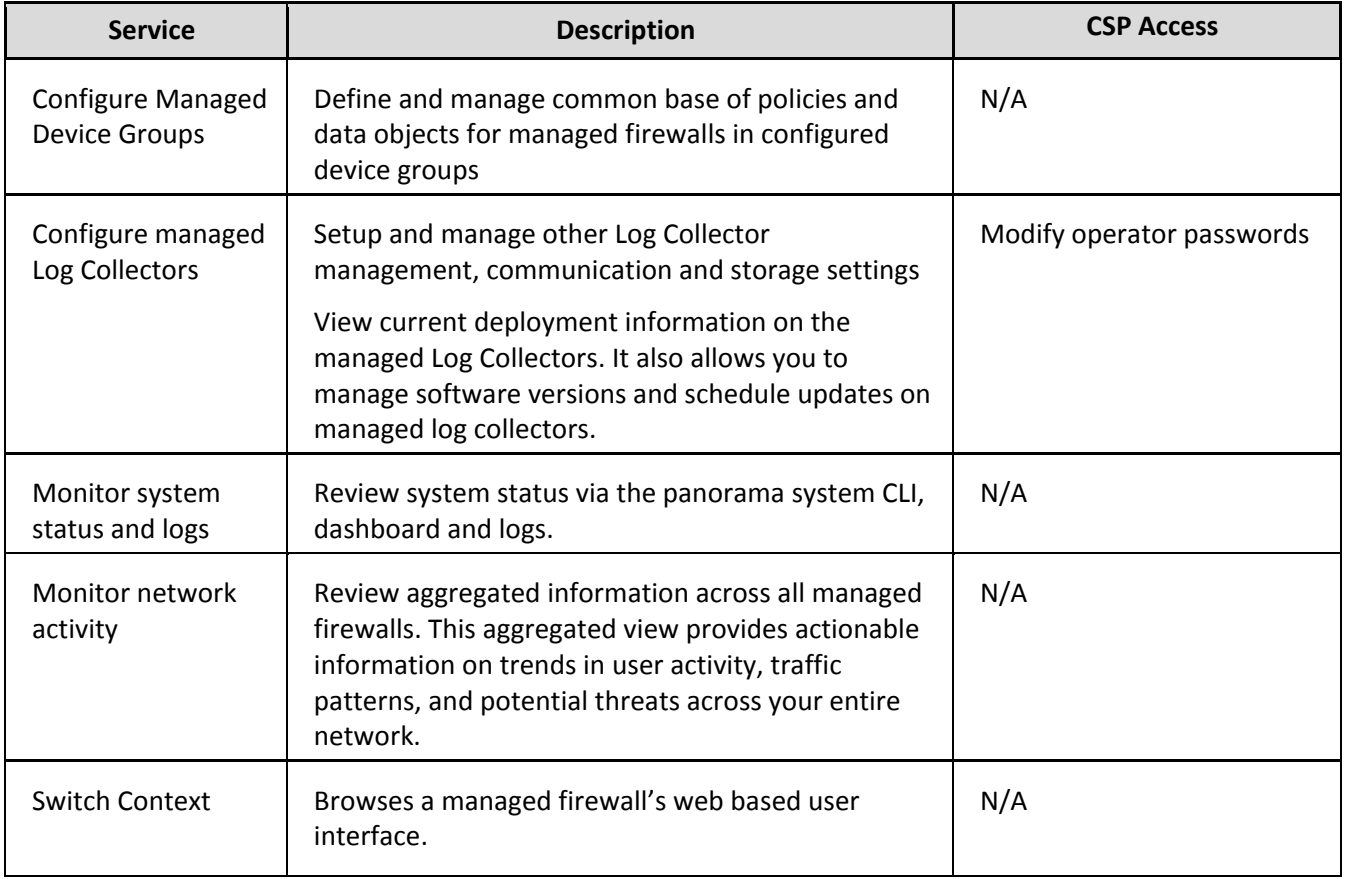

### **Table 18 - Authenticated Services – Panorama M-100/M-500 Log Collector**

<span id="page-22-0"></span>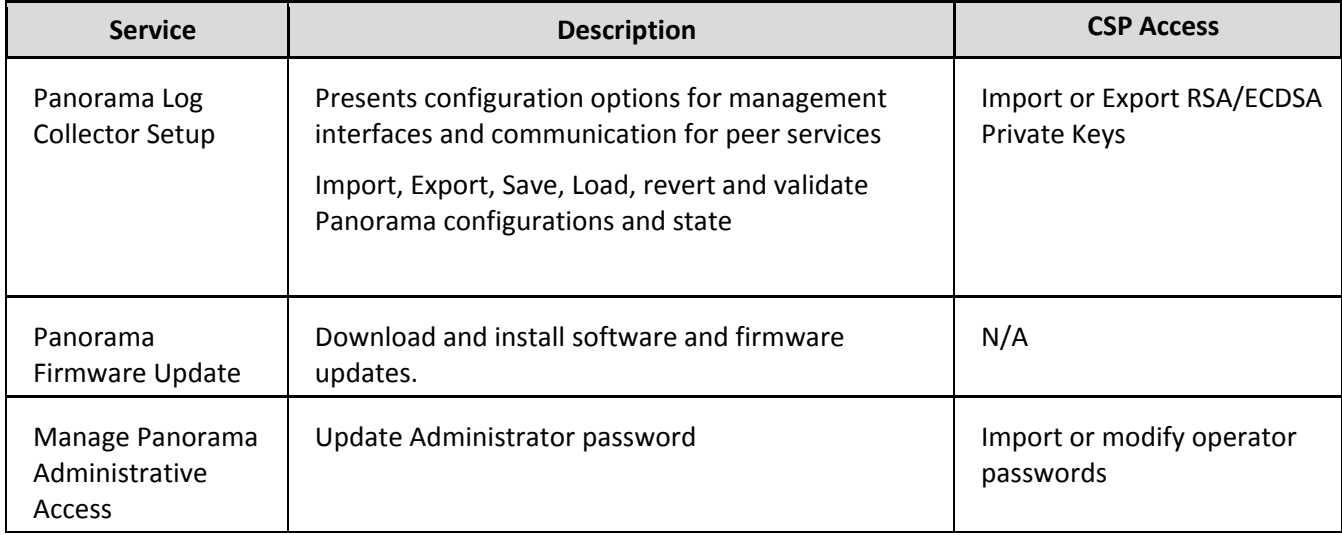

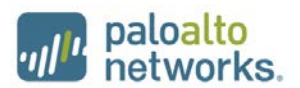

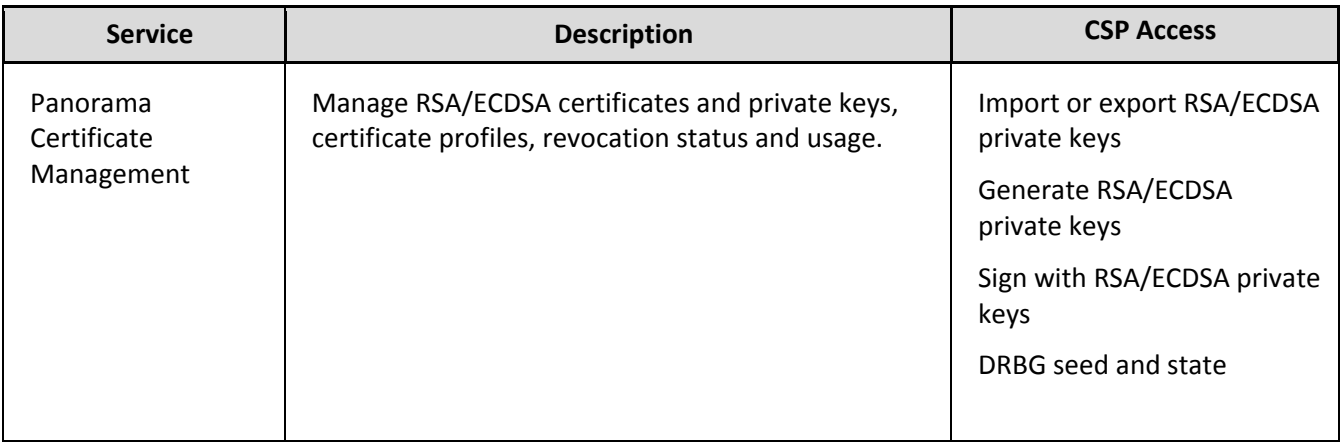

#### **Table 19 - Authenticated Services – Panorama M-500 Private Pan-DB**

<span id="page-23-0"></span>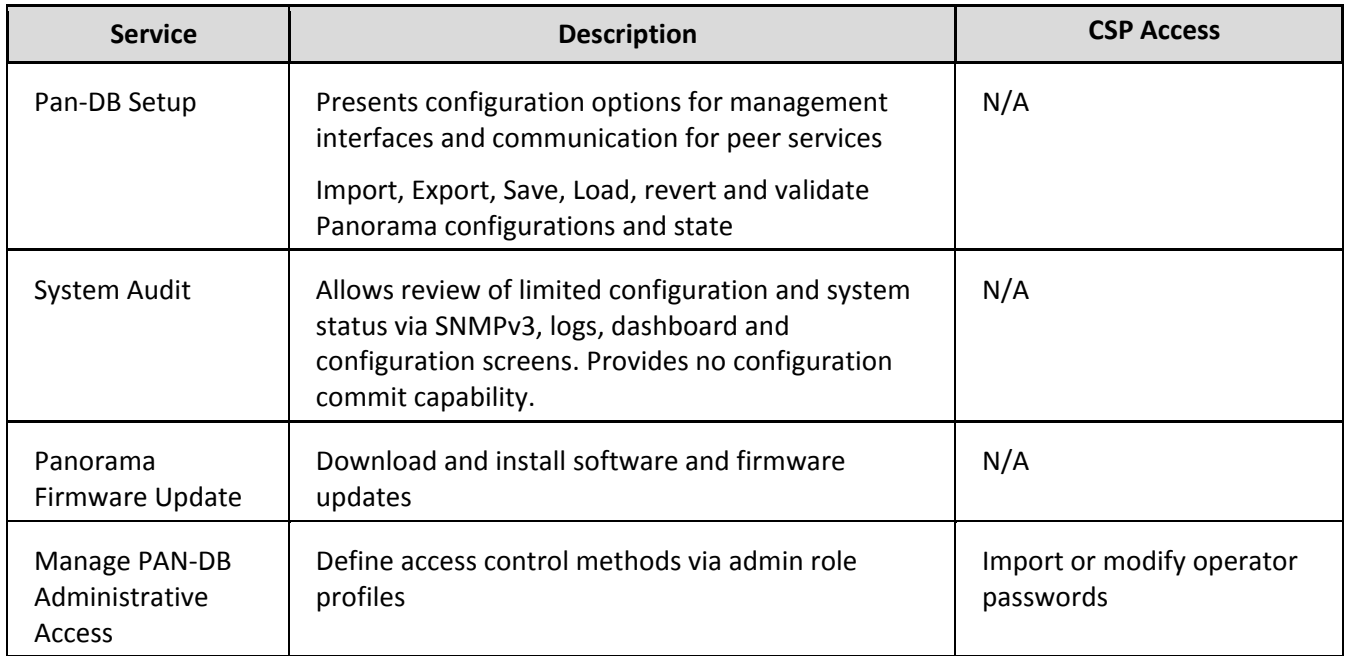

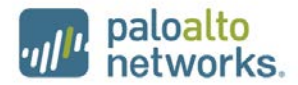

### <span id="page-24-0"></span>*6.2 Unauthenticated Services*

The cryptographic module supports the following unauthenticated services:

#### **Table 20 - Unauthenticated Services**

<span id="page-24-3"></span>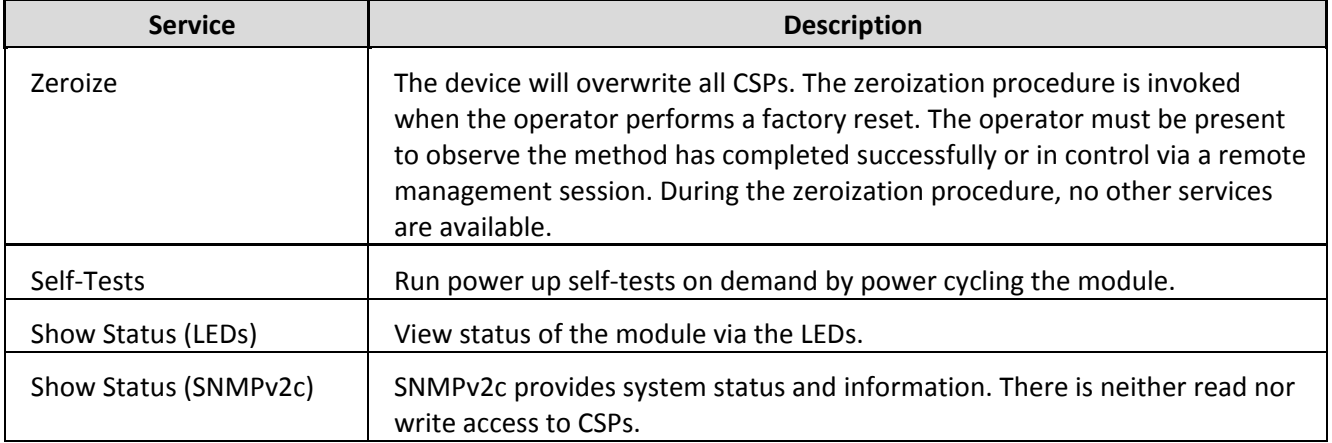

### <span id="page-24-1"></span>**7 Operational Environment**

The FIPS 140-2 Area 6 Operational Environment requirements are not applicable because the module contains a non-modifiable operational environment. The operational environment is limited since the module includes a firmware load service to support necessary updates. New firmware versions within the scope of this validation must be validated through the FIPS 140-2 CMVP. Any other firmware loaded into this module is out of the scope of this validation and require a separate FIPS 140-2 validation.

### <span id="page-24-2"></span>**8 Security Rules**

The module design corresponds to the module security rules. This section documents the security rules enforced by the cryptographic module to implement the security requirements of this FIPS 140-2 Level 2 module.

- 1. The cryptographic module shall provide distinct operator roles. When the module has not been placed in a valid role, the operator shall not have access to any cryptographic services.
- 2. The Panorama M-100 and M-500 cryptographic modules shall support initialization as a Log Collector in an Approved mode of operation with Level 2 role-based authentication or support initialization as a Panorama Manager or PAN-DB (M-500 only) in an Approved mode of operation with Level 3 identity-based authentication.
- 3. The cryptographic module shall clear previous authentications on power cycle.
- 4. The cryptographic module shall perform the following tests:
	- A. Power up Self-Tests
		- 1. Cryptographic algorithm tests
			- a. AES Encrypt Known Answer Test
			- b. AES Decrypt Known Answer Test

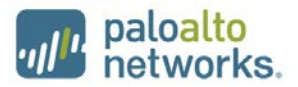

- c. AES GCM Encrypt Known Answer Test
- d. AES GCM Decrypt Known Answer Test
- e. AES CCM Encrypt Known Answer Test
- f. AES CCM Decrypt Known Answer Test
- g. ECDSA Sign Known Answer Test
- h. ECDSA Verify Known Answer Test
- i. RSA Sign Known Answer Test
- j. RSA Verify Known Answer Test
- k. HMAC-SHA-1 Known Answer Test
- l. HMAC-SHA-256 Known Answer Test
- m. HMAC-SHA-384 Known Answer Test
- n. SHA-1 Known Answer Test
- o. SHA-256 Known Answer Test
- p. SHA-384 Known Answer Test
- q. SHA-512 Known Answer Test
- r. DRBG Known Answer Test
- s. ECDH Known Answer Test
- t. DH Known Answer Test
- u. SP800-90A Section 11.3 Health Tests
- B. Firmware Integrity Test HMAC SHA-256 and ECDSA P-256.
- C. Conditional Self-Tests
	- 1. Continuous Random Number Generator (RNG) test performed on NDRNG and DRBG
	- 2. ECDSA Pairwise Consistency Test Sign/Verify
	- 3. RSA Pairwise Consistency Test Sign/Verify and Encrypt/Decrypt
	- 4. Firmware Load Test Verify RSA 2048 signature on firmware at time of load
- D. If any conditional test fails, the module will output 'FIPS-CC failure' and the specific test that failed.
- 5. The operator shall be capable of commanding the module to perform the power-up self-test by cycling power of the module.
- 6. Upon re-configuration to/from the Log Collector mode or PAN-DB mode of operation from/to the Manager mode, the cryptographic module shall reboot and perform all power-up self-tests.
- 7. Power-up self-tests shall not require any operator action.
- 8. Data output shall be inhibited during power-up self-tests and error states.
- 9. Processes performing key generation and zeroization processes shall be logically isolated from the logical data output paths.
- 10. The module does not output intermediate key generation values.
- 11. Status information output from the module shall not contain CSPs or sensitive data that if misused could lead to a compromise of the module.
- 12. There are no restrictions on which keys or CSPs are zeroized by the zeroization service.
- 13. The module maintains separation between concurrent operators.
- 14. The module does not support a maintenance interface or role.

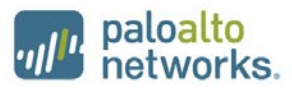

- 15. The module does not have any external input/output devices used for entry/output of data.
- 16. The module does not enter or output plaintext CSPs.

Vendor imposed security rules:

- 1. When configured, the module automatically logs out the operator when the cryptographic module remains inactive in any valid role for the administrator specified time interval.
- 2. When configured, the module enforces a timed access protection mechanism that supports at most ten authentication attempts per minute. After the administrator specified number of consecutive unsuccessful password validation attempts has occurred, the cryptographic module shall enforce a wait period of at least one (1) minute before any more login attempts can be attempted. This wait period shall be enforced even if the module power is momentarily removed.

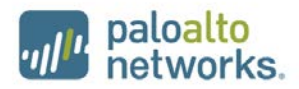

## <span id="page-27-0"></span>**9 Physical Security Policy**

### <span id="page-27-1"></span>*9.1 Physical Security Mechanisms*

The multi-chip standalone modules are production quality containing standard passivation. Chip components are protected by an opaque enclosure. There are tamper evident labels that are applied on the modules by the Crypto-Officer. There are 28 tamper-evident labels for the M-100 and 12 for the M-500. All unused labels are to be controlled by the Crypto-Officer. The labels prevent removal of the opaque enclosure without evidence. The Crypto-Officer must ensure that the module surface is clean and dry. Tamper evident labels must be pressed firmly onto the adhering surfaces during installation and once applied, the Crypto-Officer shall permit 24 hours of cure time for all tamper evident labels. The labels prevent removal of the opaque enclosure without evidence. The Crypto-Officer should inspect the labels and shields for evidence of tamper every 30 days. If the labels show evidence of tamper, the Crypto-Officer should assume that the modules have been compromised and contact support.

Note: For ordering information, see Table 2 for FIPS kit part numbers and versions. Opacity shields are included in the FIPS kits.

Refer to Appendix A and B for instructions on installation and placement of the tamper labels and opacity shields. The locations of the tamper evident labels implemented on the M-100 and M-500 are shown in Appendix A and Appendix B, respectively.

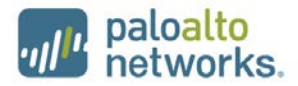

### <span id="page-28-1"></span><span id="page-28-0"></span>*9.2 Operator Required Actions*

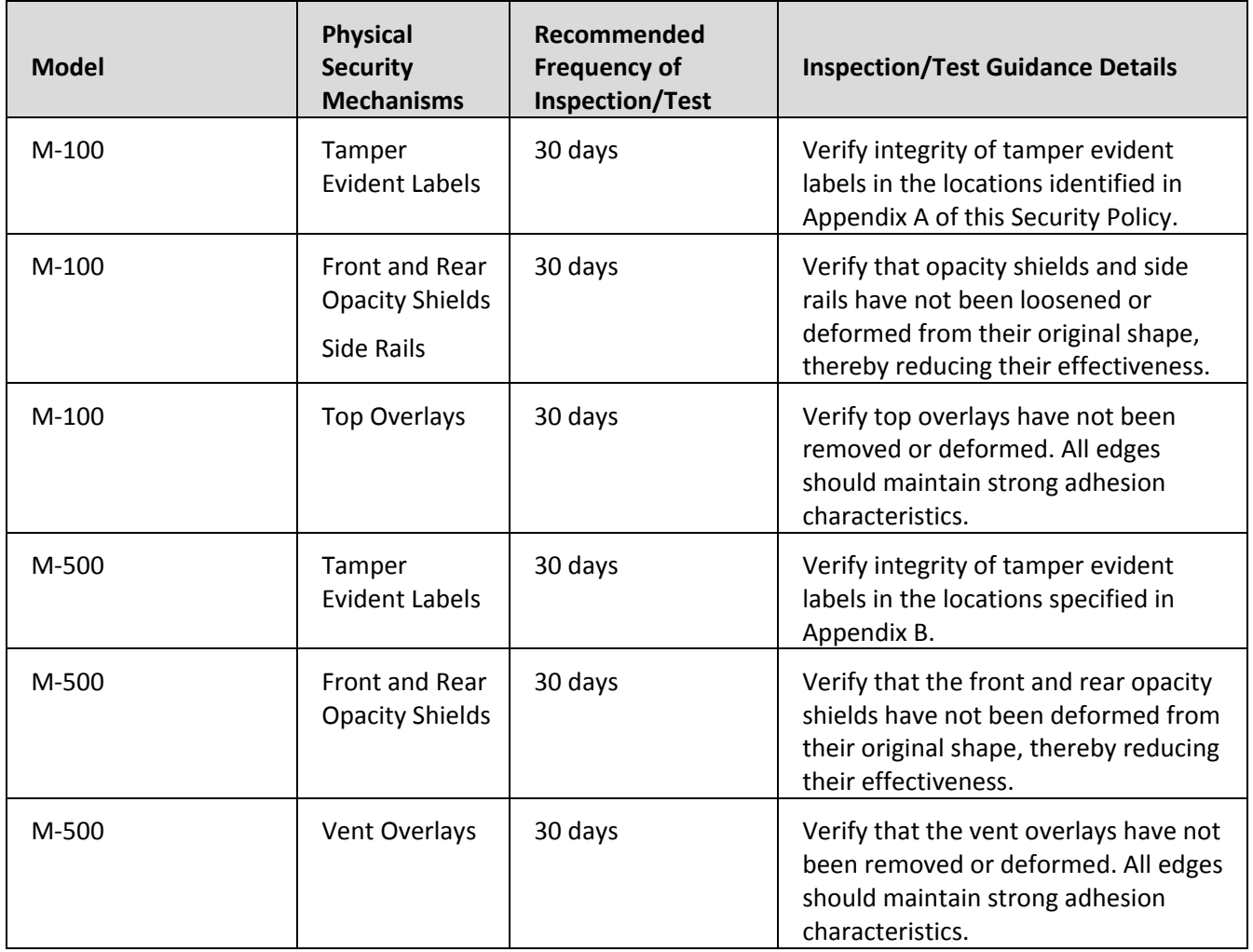

### **Table 21 - Inspection/Testing of Physical Security Mechanisms**

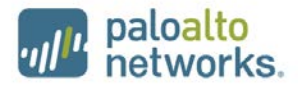

### <span id="page-29-0"></span>**10 Mitigation of Other Attacks Policy**

The module has not been designed to mitigate any specific attacks outside of the scope of FIPS 140-2, so these requirements are not applicable.

### <span id="page-29-1"></span>**11 References**

[FIPS 140-2] FIPS Publication 140-2 Security Requirements for Cryptographic Modules

### <span id="page-29-2"></span>**12 Definitions and Acronyms**

- AES Advanced Encryption Standard
- CA Certificate Authority
- CLI Command Line Interface
- CO Cryptographic Officer
- DB9 D-sub series, E size, 9 pins.
- DH Diffie-Hellman
- DRBG Deterministic Random Bit Generator
- FIPS Federal Information Processing Standard
- HA High Availability
- HMAC (Keyed) Hashed Message Authentication Code
- LED Light Emitting Diode
- NDRNG Non-deterministic random number generator
- NMI Non-Maskable Interrupt
- RJ45 Networking Connector
- RSA Algorithm developed by Rivest, Shamir and Adleman
- SHA Secure Hash Algorithm
- TLS Transport Layer Security
- USB Universal Serial Bus

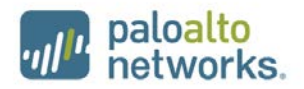

## <span id="page-30-0"></span>**13 Appendix A – M-100 - FIPS Accessories/Tamper Label Installation (28 Labels)**

<span id="page-30-1"></span>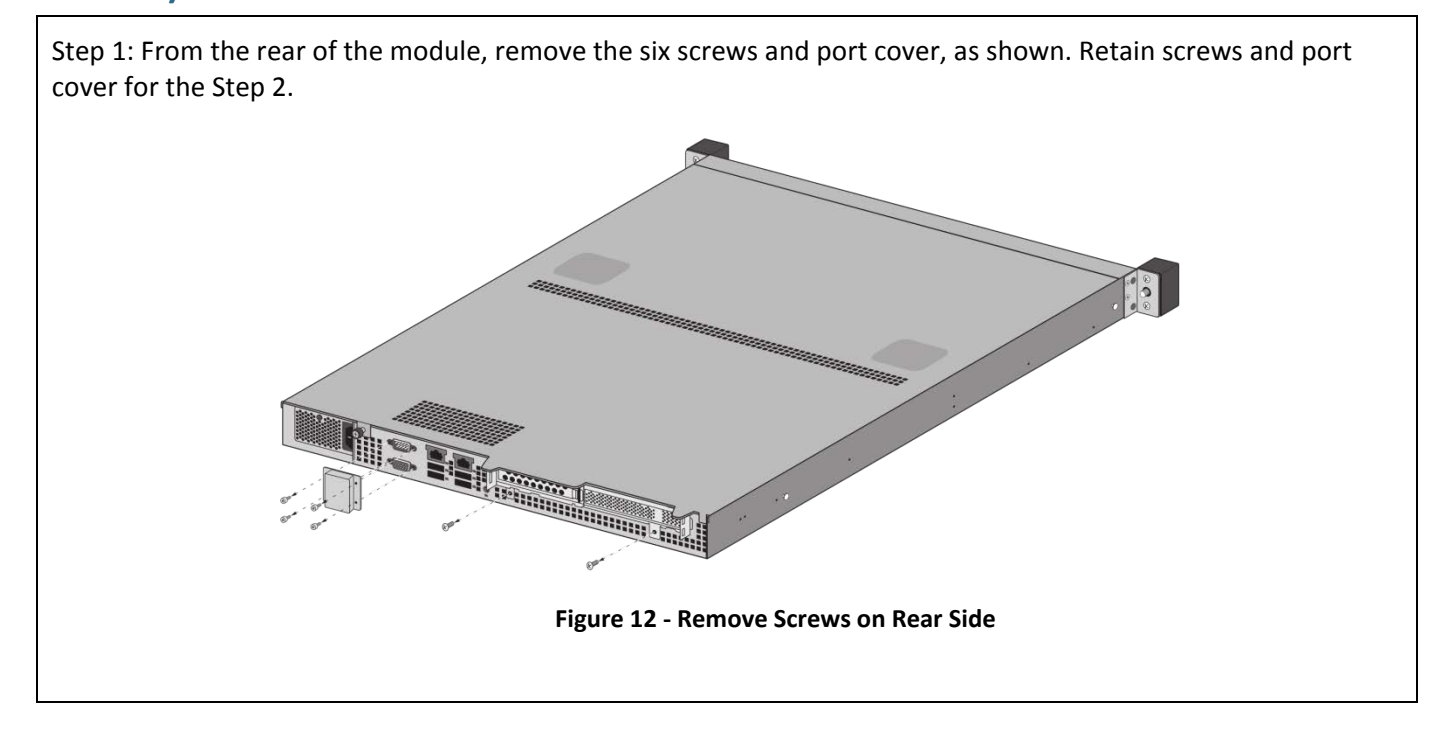

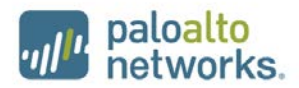

Step 2: Attach the rear opacity shields.

- A. Using two #6-32 3/8" screws, attach the lower rear cover bracket. Replace the port cover and secure with the four screws that you removed in Step 1.
- B. Use four #4-40 1/4" screws to attach the rear cover to the bracket.

<span id="page-31-0"></span>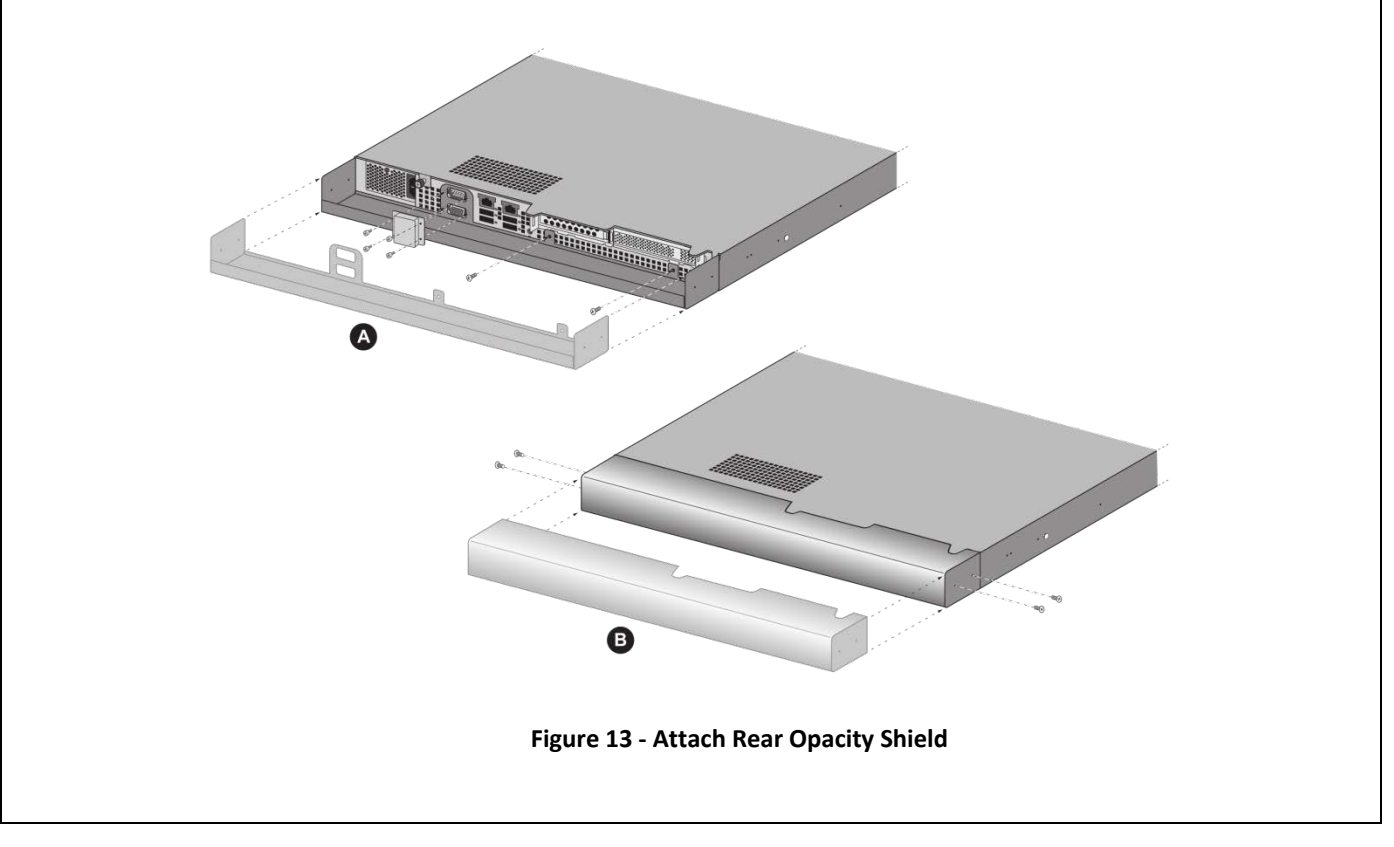

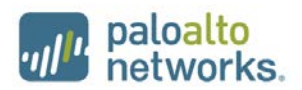

Step 3: Apply tamper evident labels (two labels) to the seam of the rear cover and rear outer edges of the appliance (labels numbered 1 and 2 in the illustration). Apply tamper evident labels to the left and right sides covering the side holes (2 labels numbered 3 and 4). Apply top air vent overlay covers and tamper evident labels (16 labels numbered 5-10 and 11-20).

<span id="page-32-0"></span>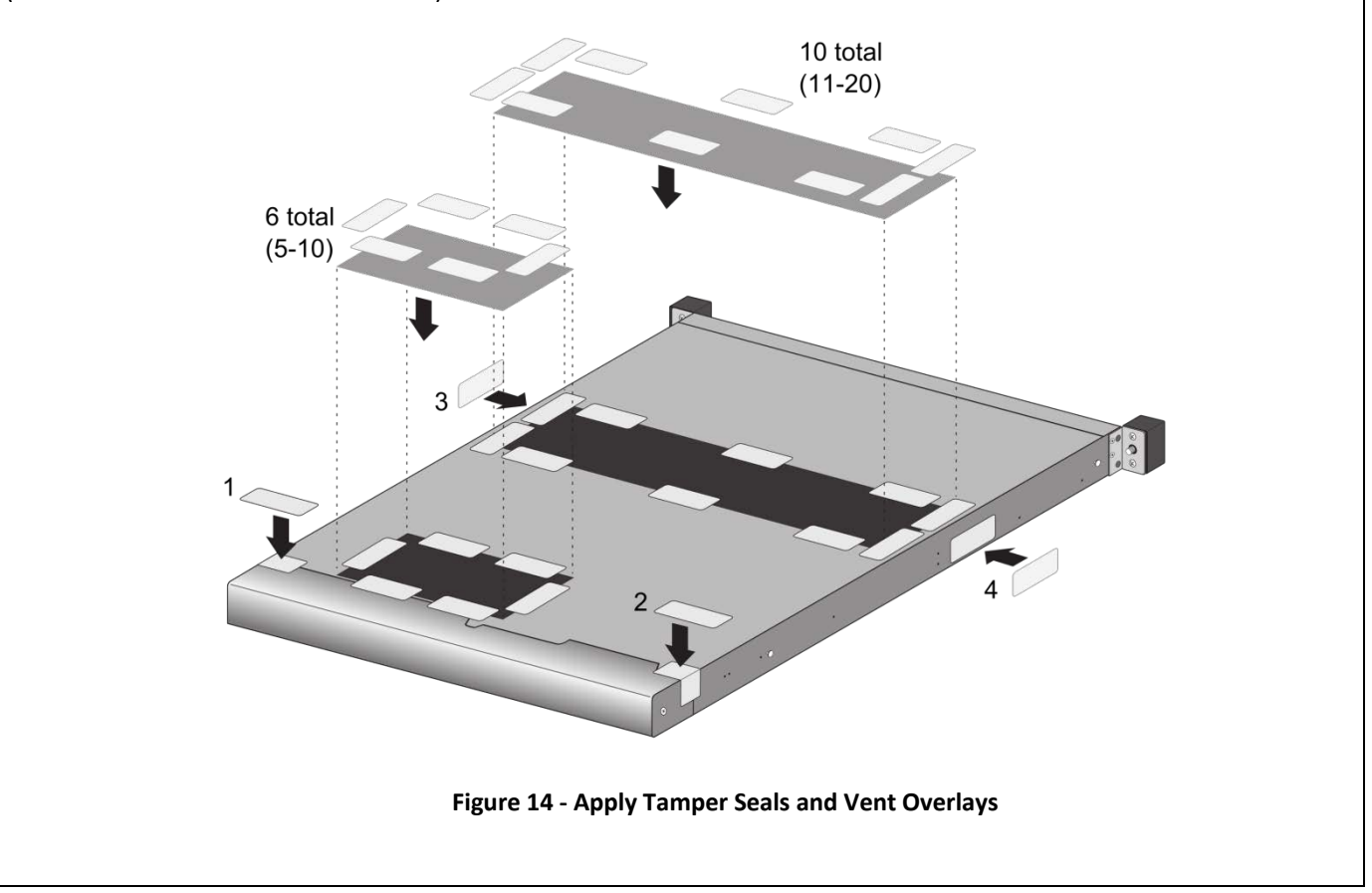

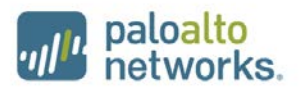

<span id="page-33-1"></span><span id="page-33-0"></span>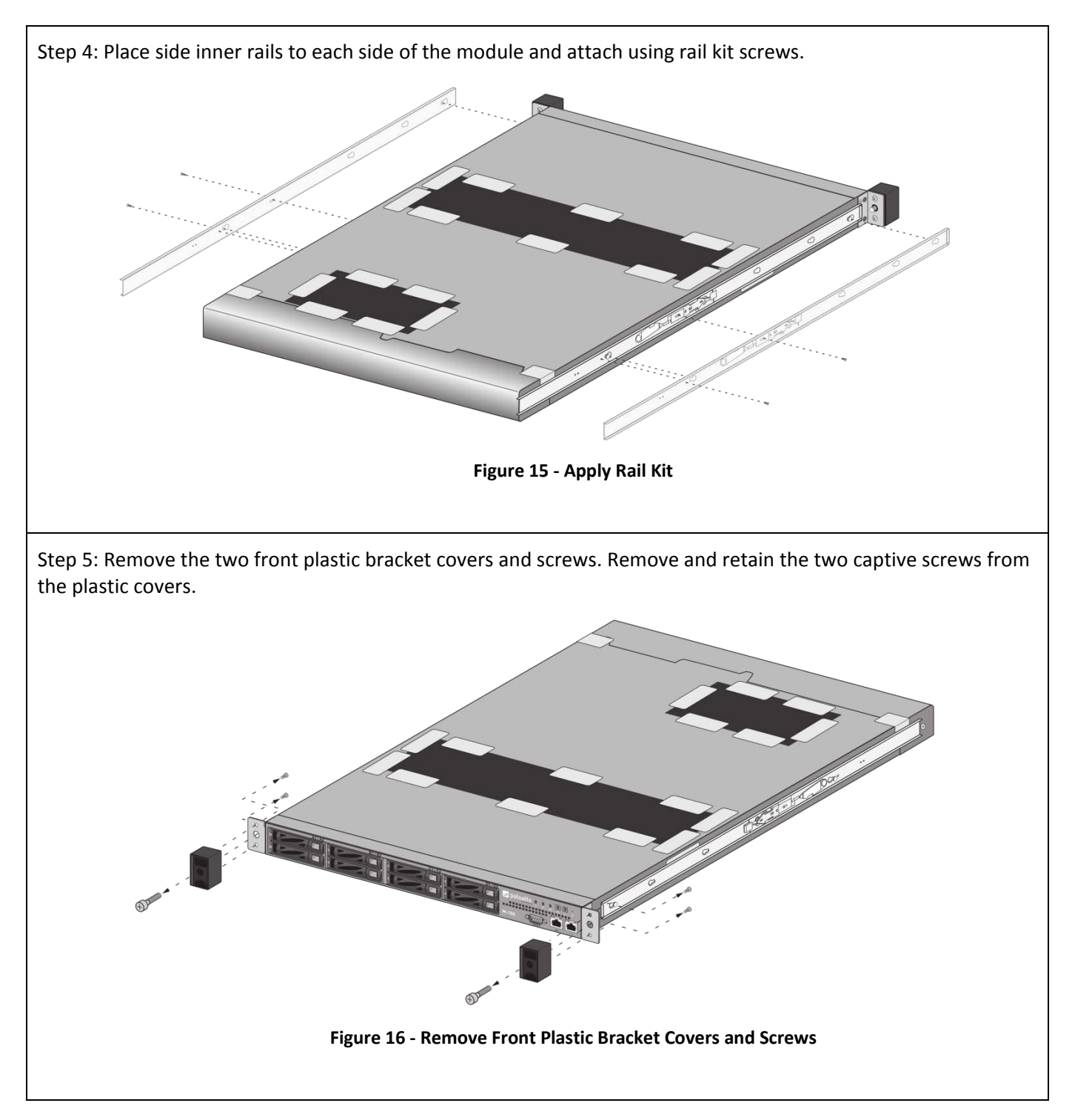

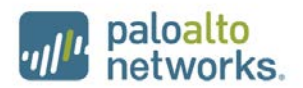

Step 6: Install front opacity shield and attach to brackets using four 4-40 x 0.25-inch screws and thread a captive screw through each side of the front cover bracket, as shown. Affix security labels (4 labels) on top and bottom of module as shown.

<span id="page-34-0"></span>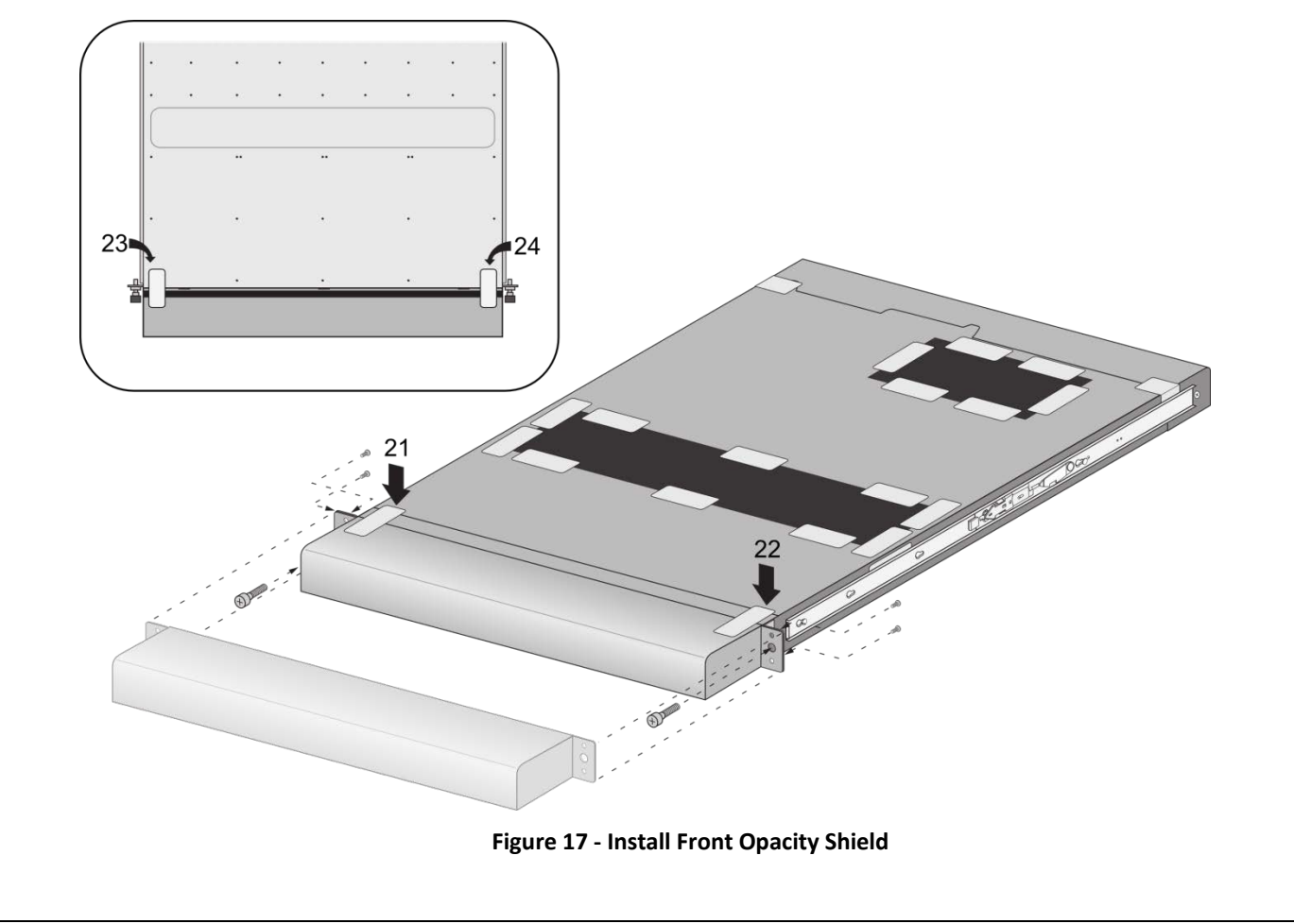

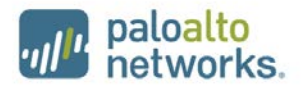

<span id="page-35-0"></span>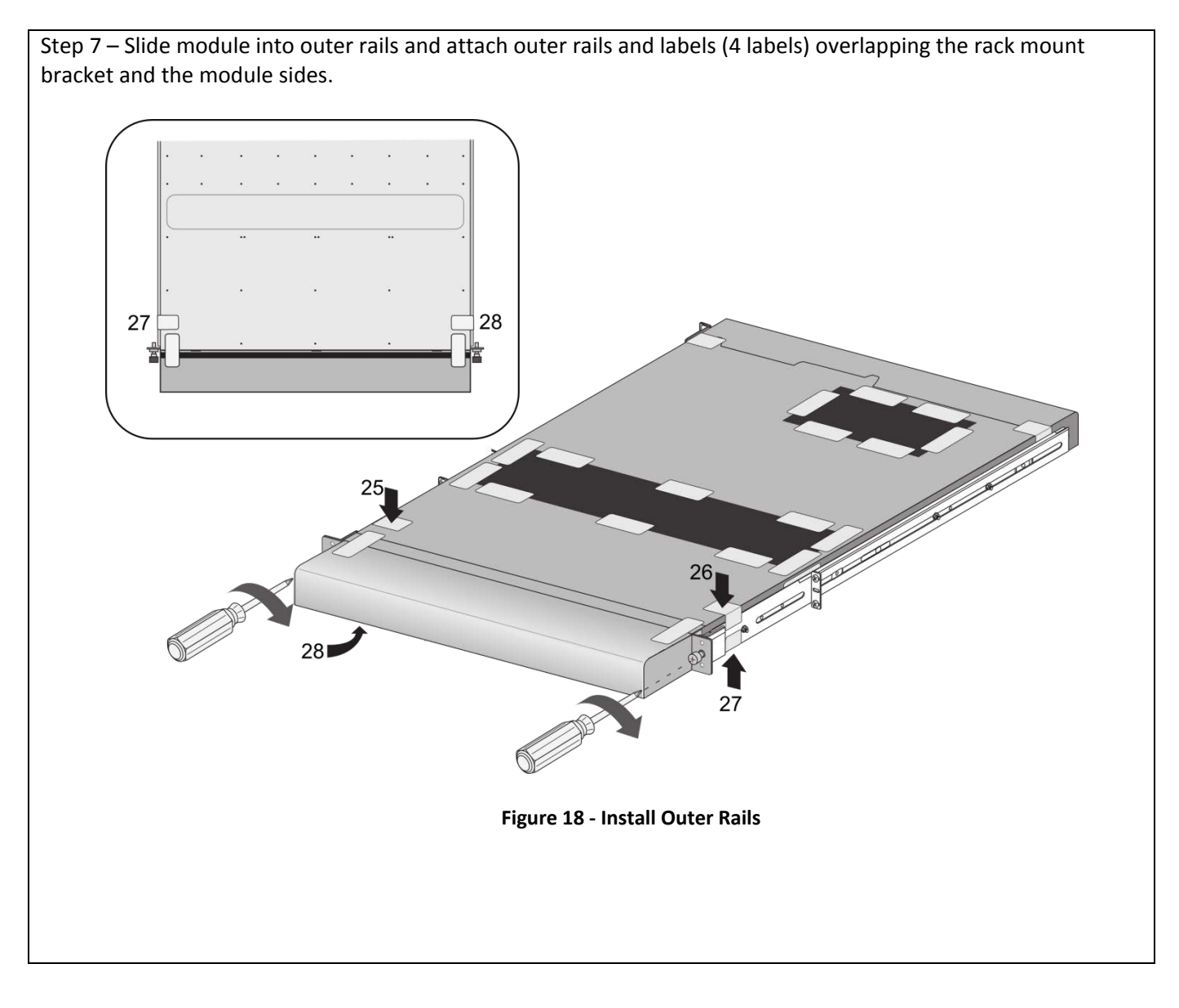

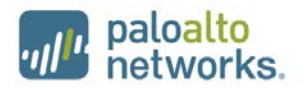

### <span id="page-36-0"></span>**14 Appendix B – M-500 - FIPS Accessories/Tamper Label Installation (12 Labels)**

### Step 1:

Remove the two pull handles and front modules on the left and right side of the appliance by removing the three screws located behind each handle/module. There is no need to disconnect the LED circuit board attached to the end of the ribbon cable. Retain these screws for Step 2.

<span id="page-36-1"></span>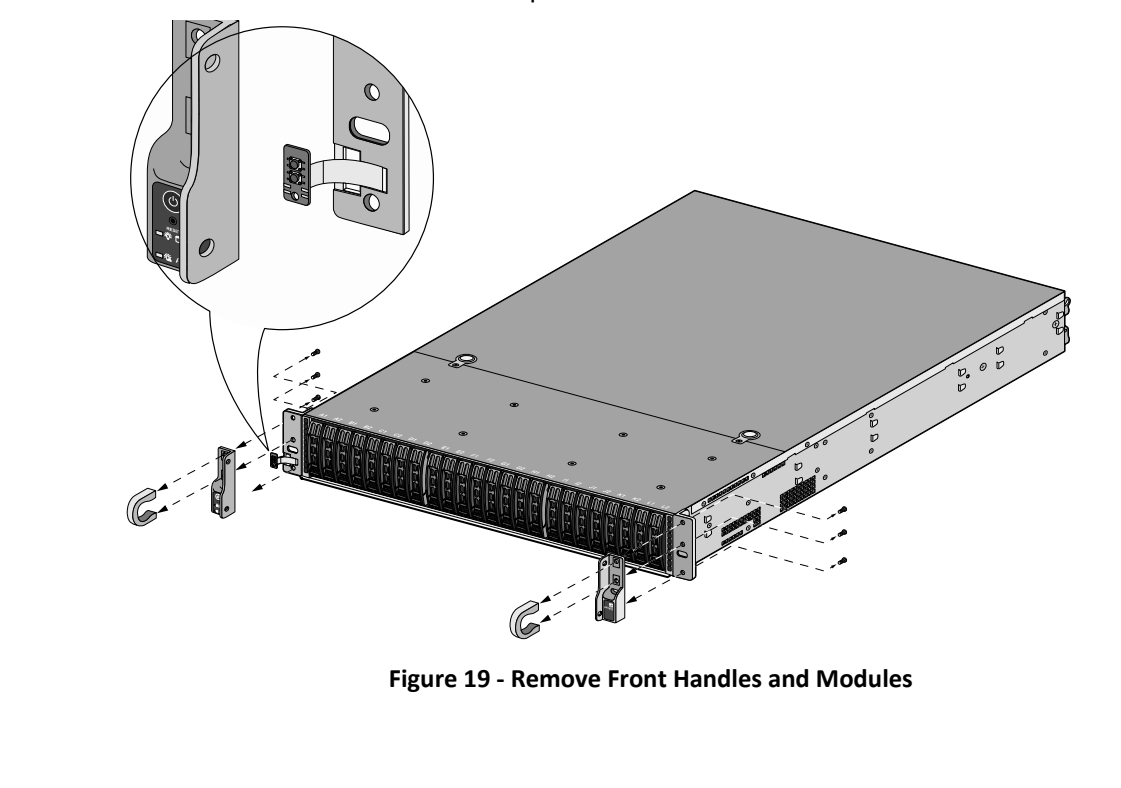

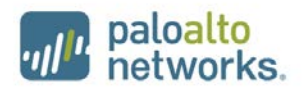

### Step 2:

Attach the left and right front cover brackets to the appliance using the six screws that you removed in Step 1. First attach the brackets using the bottom screws (one on each side) as shown in [Figure 20,](#page-37-0) ensuring that you feed the ribbon cable and LED circuit board through the left bracket. Replace the front modules and secure them using the middle and top screws on each side as shown in [Figure 21.](#page-37-1)

<span id="page-37-1"></span><span id="page-37-0"></span>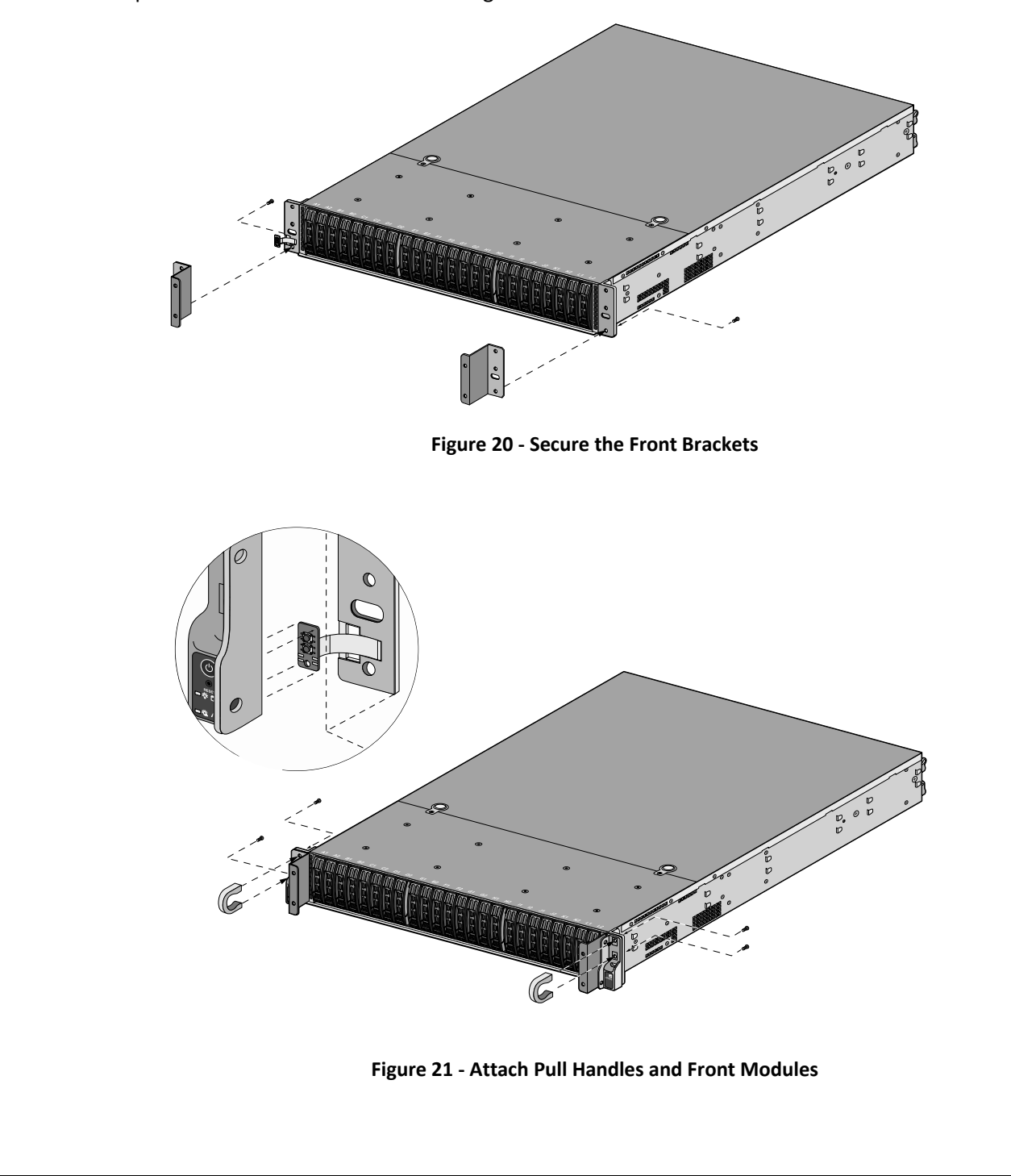

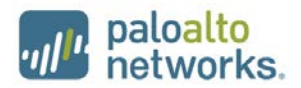

### Step 3:

Secure the front opacity shield to the right and left front brackets that you installed in Step 2. Use two screws (provided) on each side.

<span id="page-38-1"></span><span id="page-38-0"></span>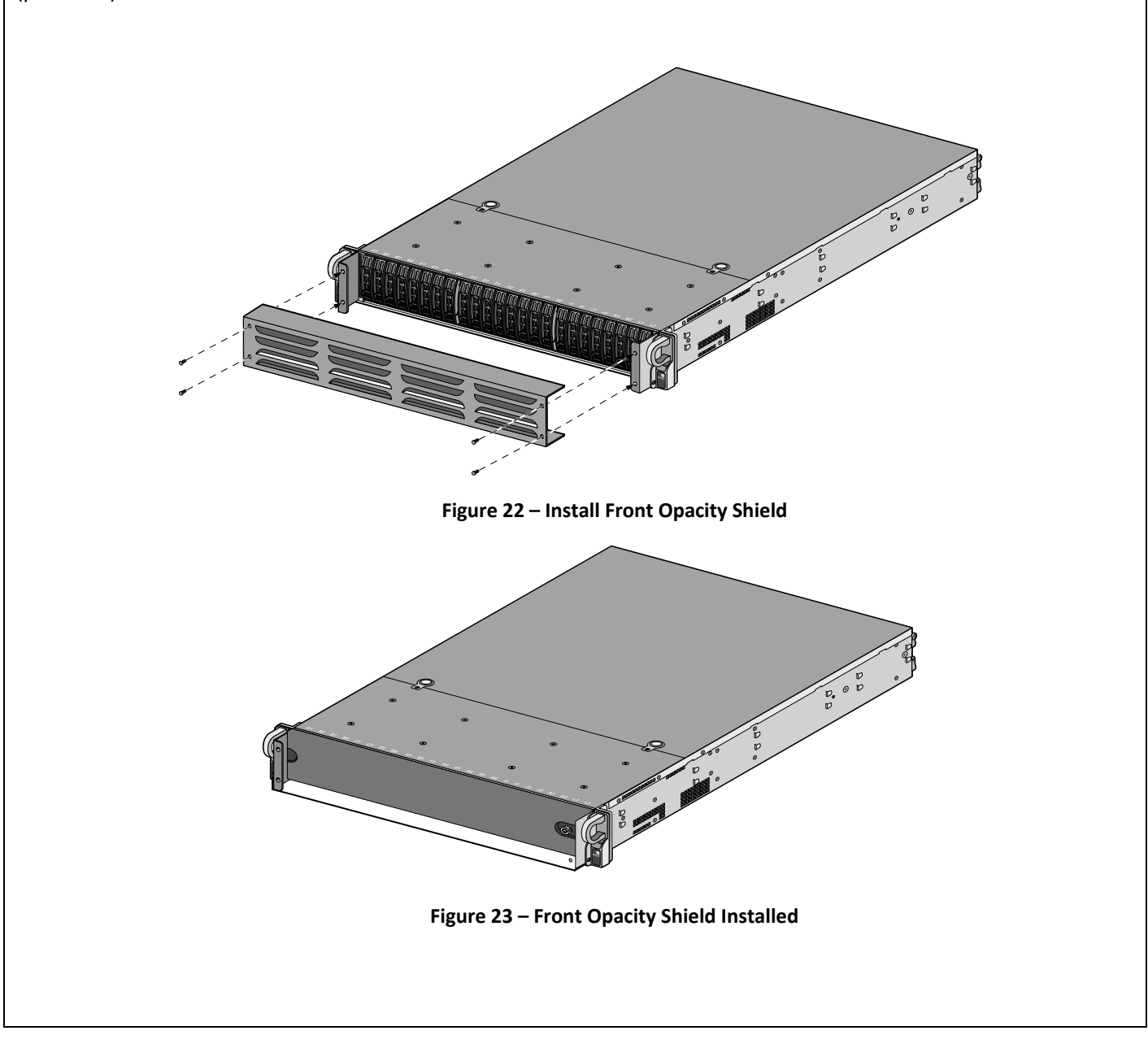

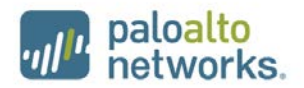

### Step 4:

Attach the rear opacity shield tray to the appliance. First, remove the two screws (shown in [Figure 24\)](#page-39-0) from the appliance and use these screws to secure the rear opacity shield tray.

**Note:** Install the back cables (power cords and network/management cables) because you will not be able to access these ports after the next step.

<span id="page-39-0"></span>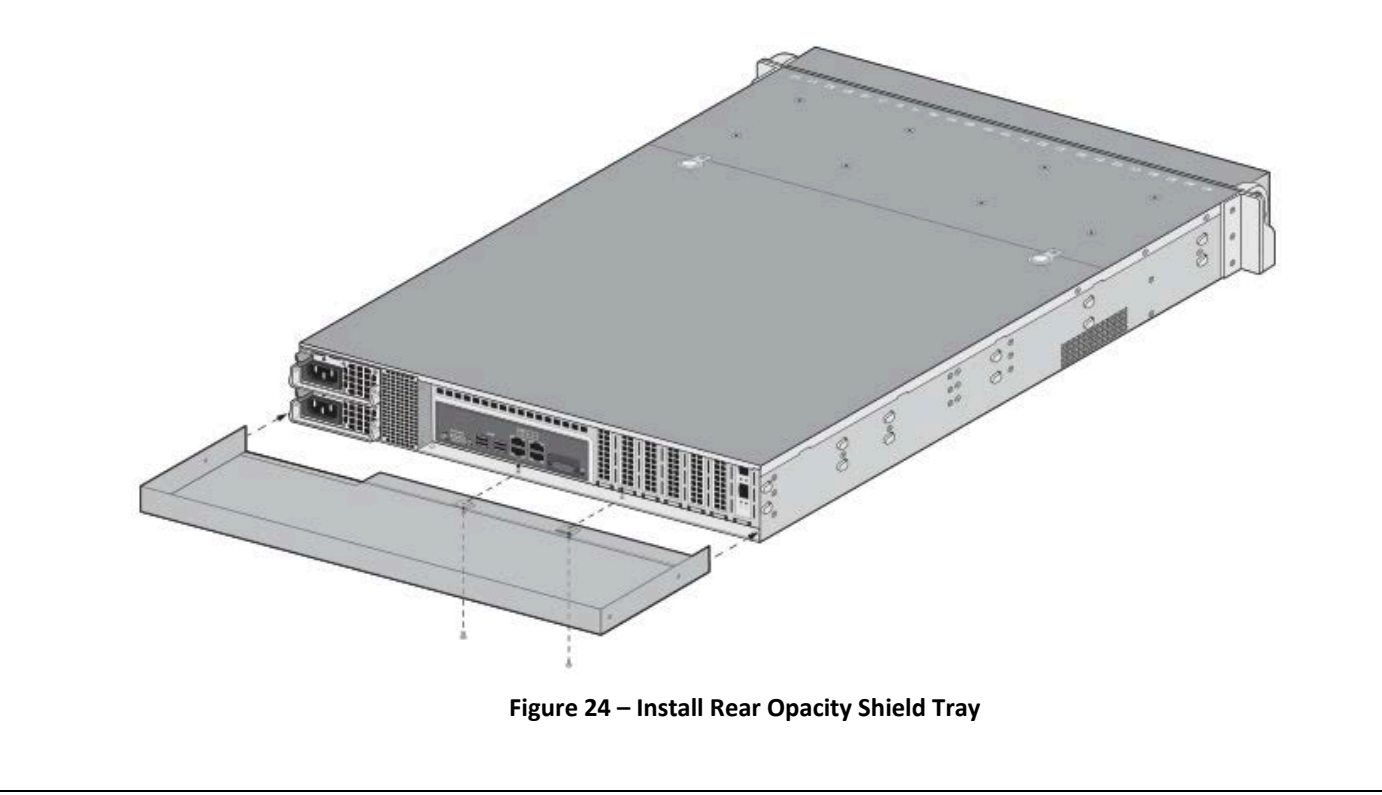

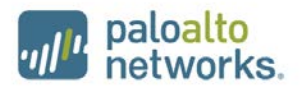

### Step 5:

Place the rear opacity shield on top of the rear opacity shield tray ensuring that you run the cables through the opening at the bottom. Secure the opacity shields with two screws (provided) on each side.

<span id="page-40-0"></span>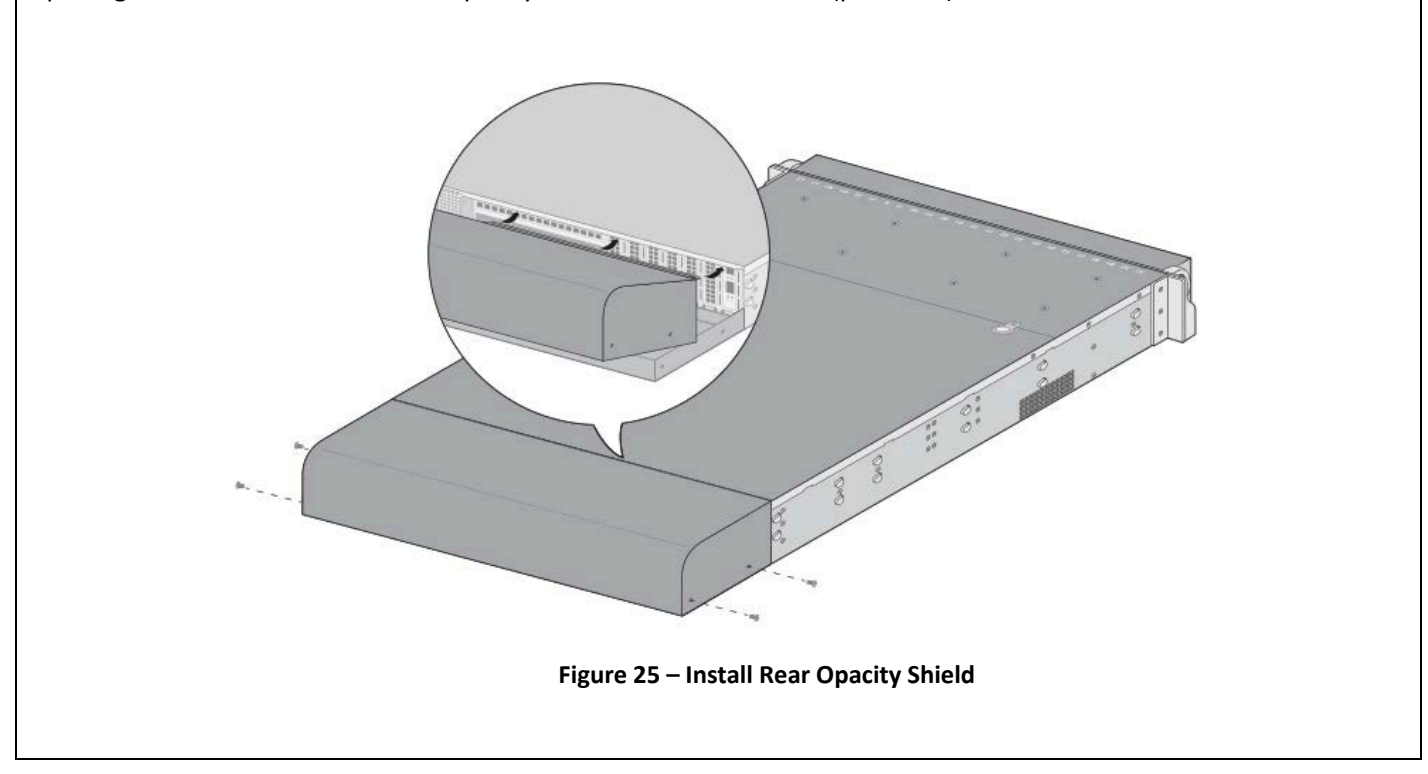

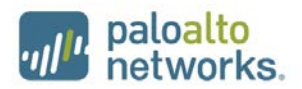

### Step 6:

Cover the vent openings as shown i[n Figure 26](#page-41-0) by applying one overlay sticker over the left side vent and one overlay sticker over the right side vent. Each overlay requires two tamper labels as shown i[n Figure 27.](#page-41-1) Also apply one additional tamper label as shown i[n Figure 27](#page-41-1) Item 5.

<span id="page-41-1"></span><span id="page-41-0"></span>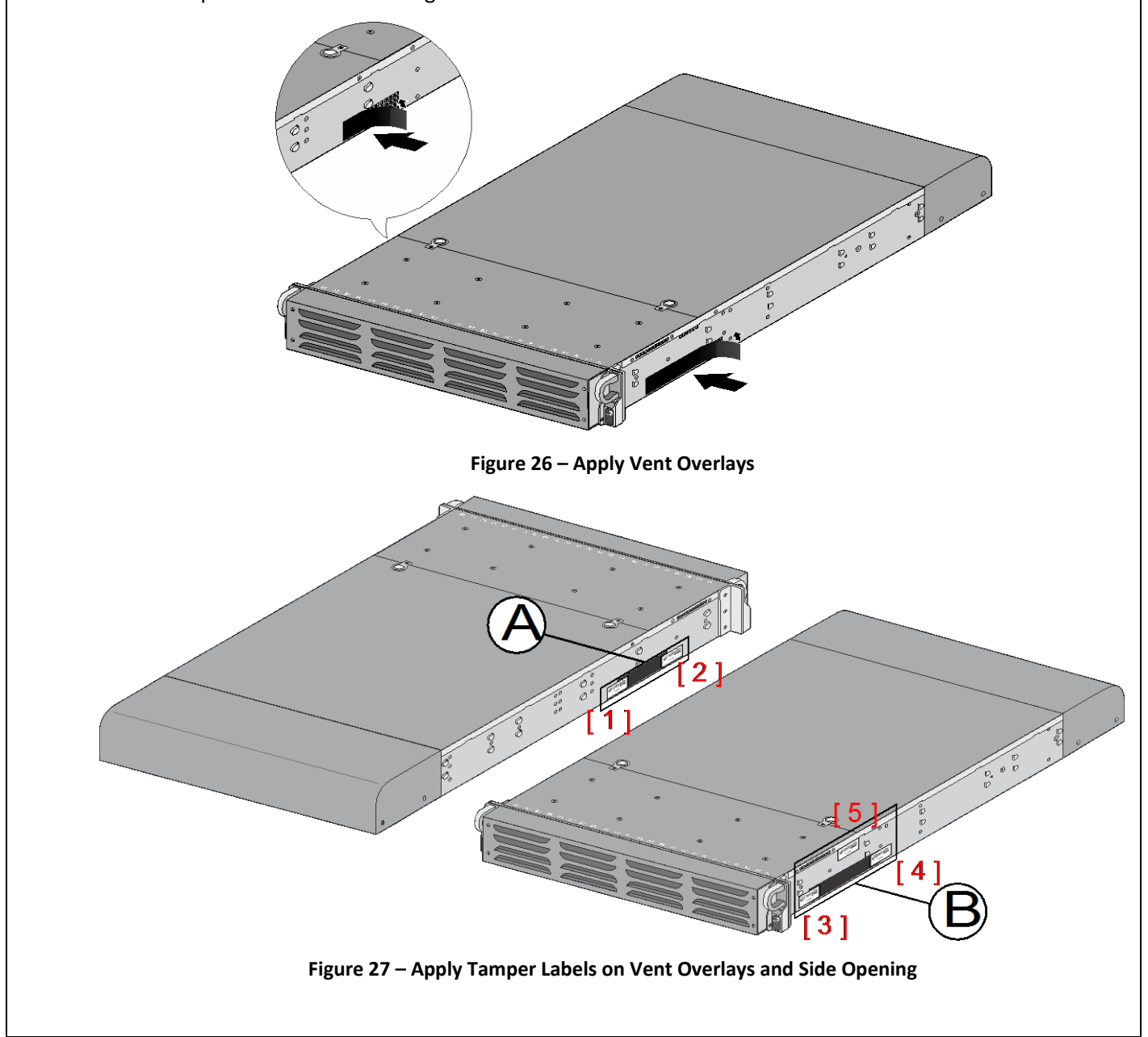

# paloalto<br>networks.

### Step 7:

Re-attach the rail kit to the appliance as shown i[n Figure 28](#page-42-0) and then add three tamper labels to the bottom of the appliance as shown in [Figure](#page-42-1) **29**. One tamper label prevents tampering of the front opacity shield connected to the bottom of the appliance and two tamper labels wrap around the upper and lower rear opacity shields to prevent tampering of the rear opacity shields.

<span id="page-42-1"></span><span id="page-42-0"></span>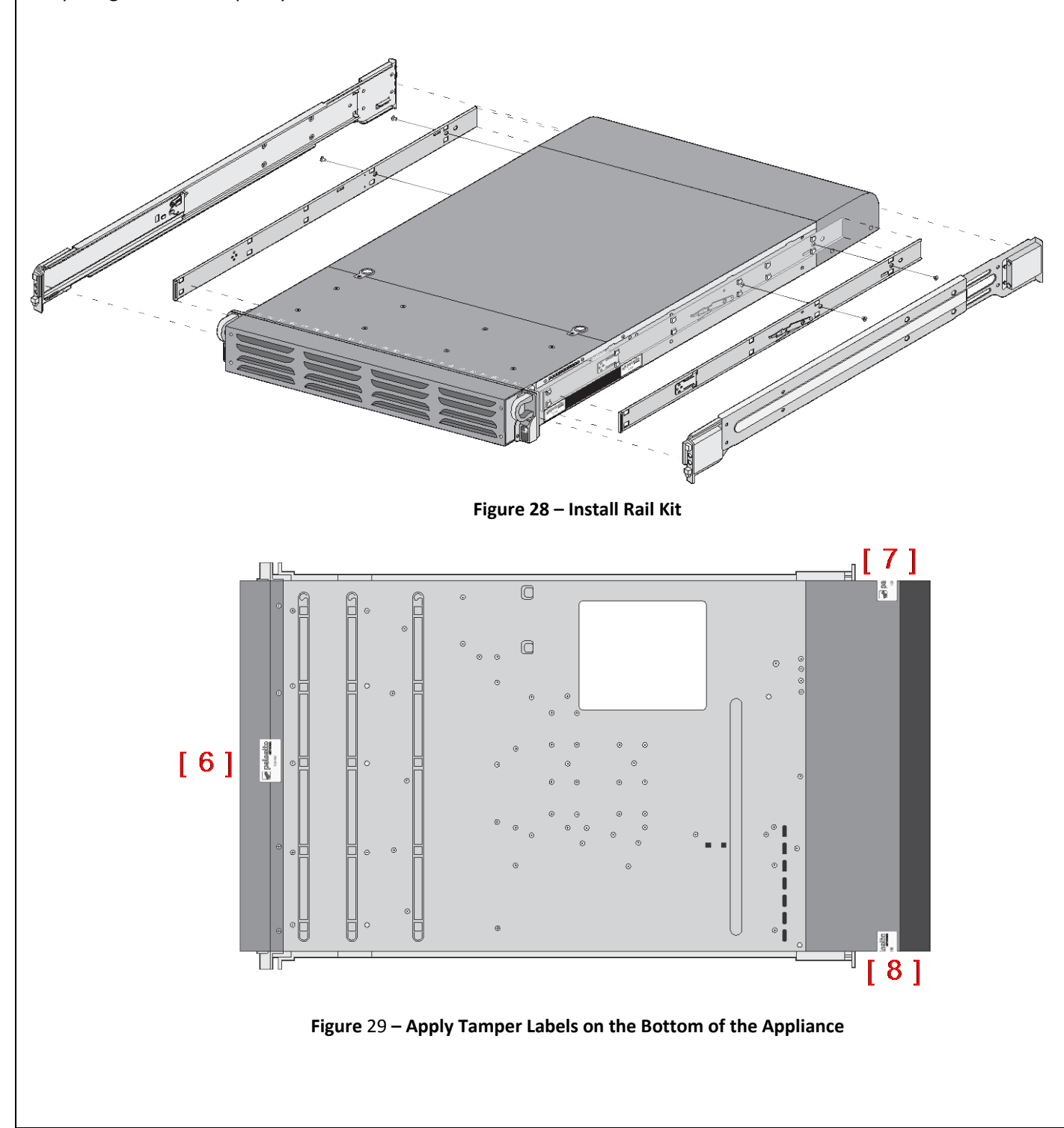

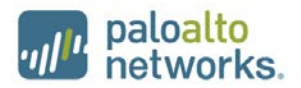

### Step 8:

Place four tamper labels on the top of the appliance. Two tamper labels (9 and 11) prevent tampering of the top front and rear opacity shields and two tamper labels (10 and 12) prevents someone from attempting to access the vent overlays by sliding the rail kit. This completes the FIPS kit installation.

<span id="page-43-0"></span>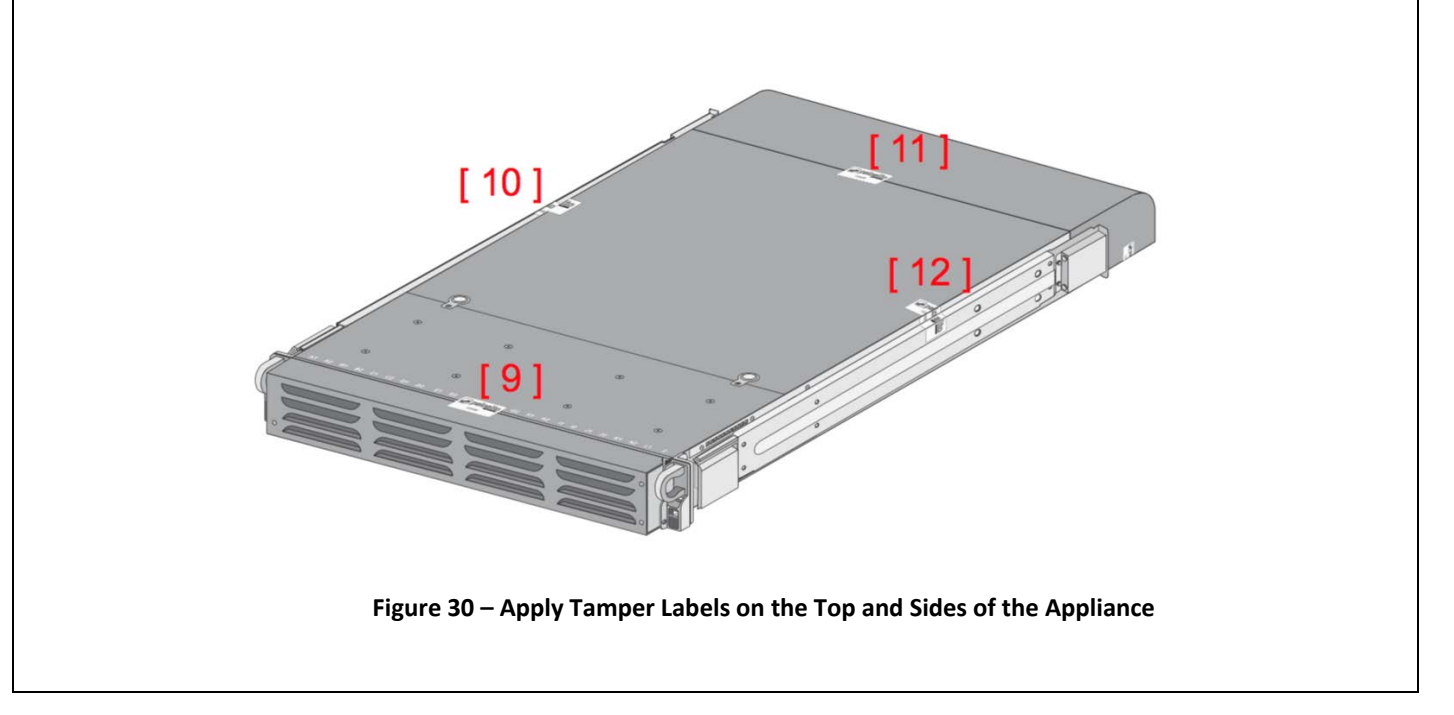